Chapter 9

# **Processing an Appoint Leave, Appoint Continue, and the Related Reinstatement**

## **Chapter Topics**

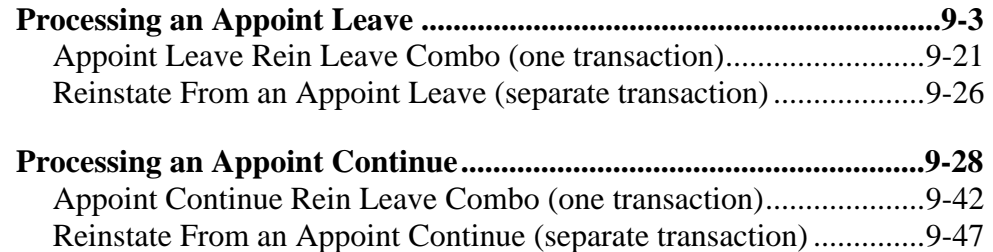

This page intentionally left blank.

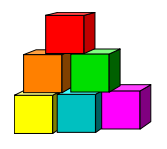

## **Processing an Appoint Leave**

To appoint an individual using an action code of HIR (hire) or REH (rehire) and place the employee on an immediate discretionary leave out (LOT) from State service, the **Encumbent Change Request** option is used. The "appoint leave" is submitted to NYSTEP as a single transaction. In some cases, the Reinstatement can also be done as part of this transaction. Please refer to the *Appoint Leave Rein Leave Combo* section in this chapter.

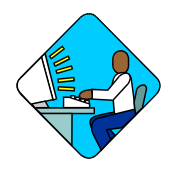

**Access the Page** 

**1.** Click **NY Personnel Management**, **Encumbent Change Request**, **Use**, **Enc New Hire/Rehire Request**.

**NOTE:** If you are processing an Appoint Leave Rehire for an employee who has a record on NYSTEP, you would enter that thru **NY Personnel Management**, **Encumbent Change Request**, **Use**, **Enc Other Transaction Request**.

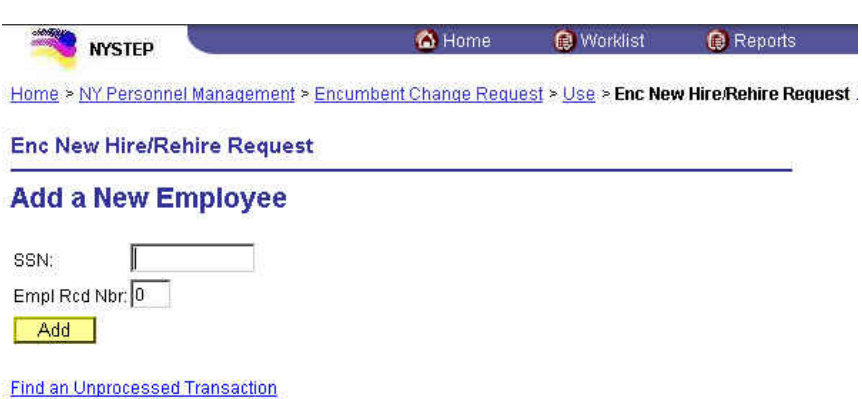

*The Enc New Hire/Rehire Request search dialog page will display.* 

**2.** In the **SSN** field, type the Social Security Number for the employee. Press **Add**. *A blank Personal Data 1 page displays with the SSN of the employee in the right top corner. The page tabs for the entire component are displayed as well.* 

## **Personal Data 1 Page Field Descriptions**

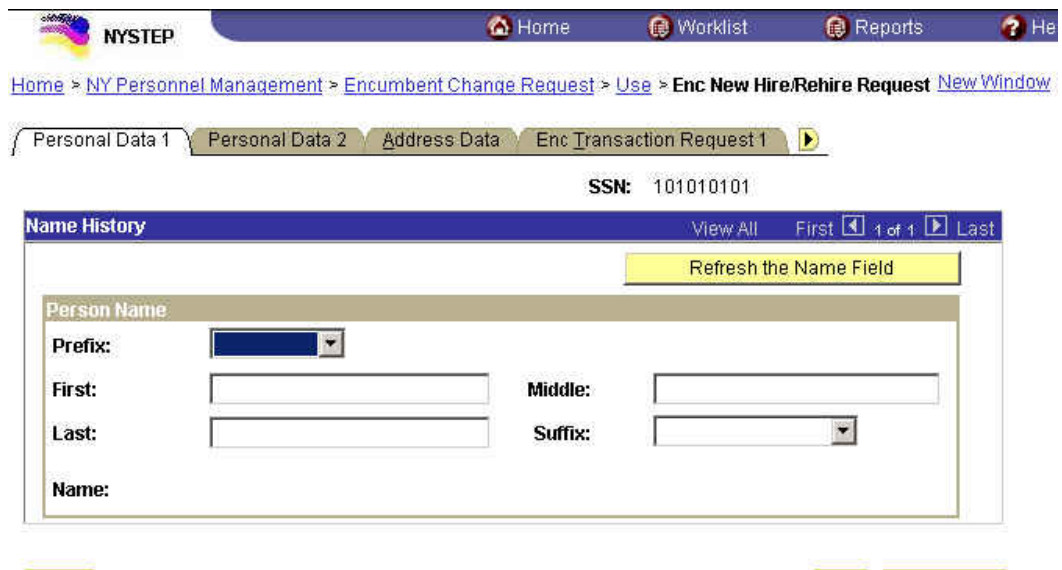

Save)

Ell-Add **B** Correct History

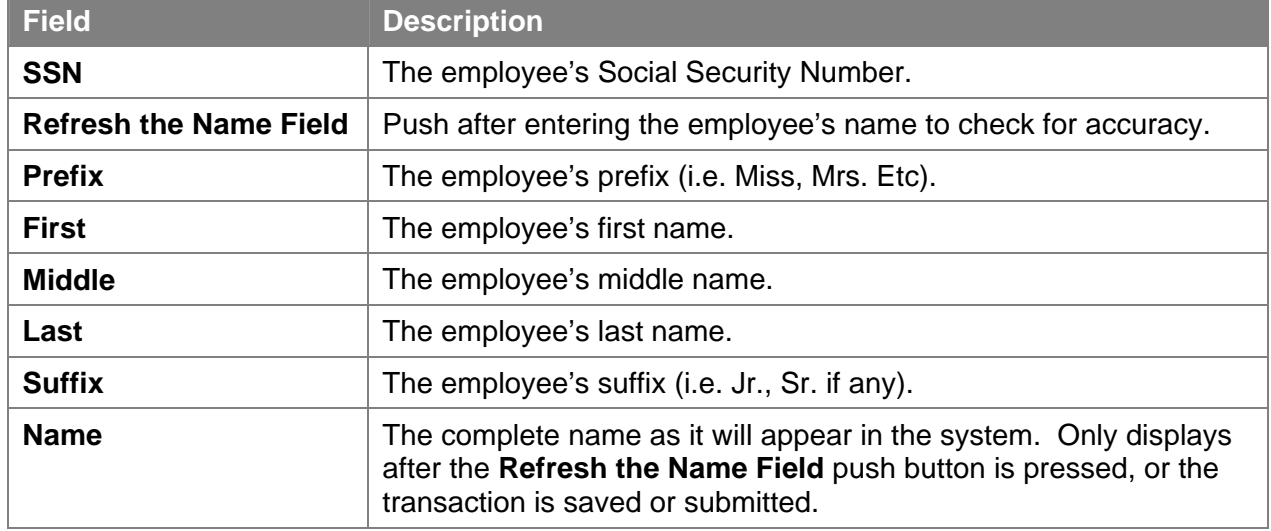

## **Personal Data 2 Page Field Descriptions**

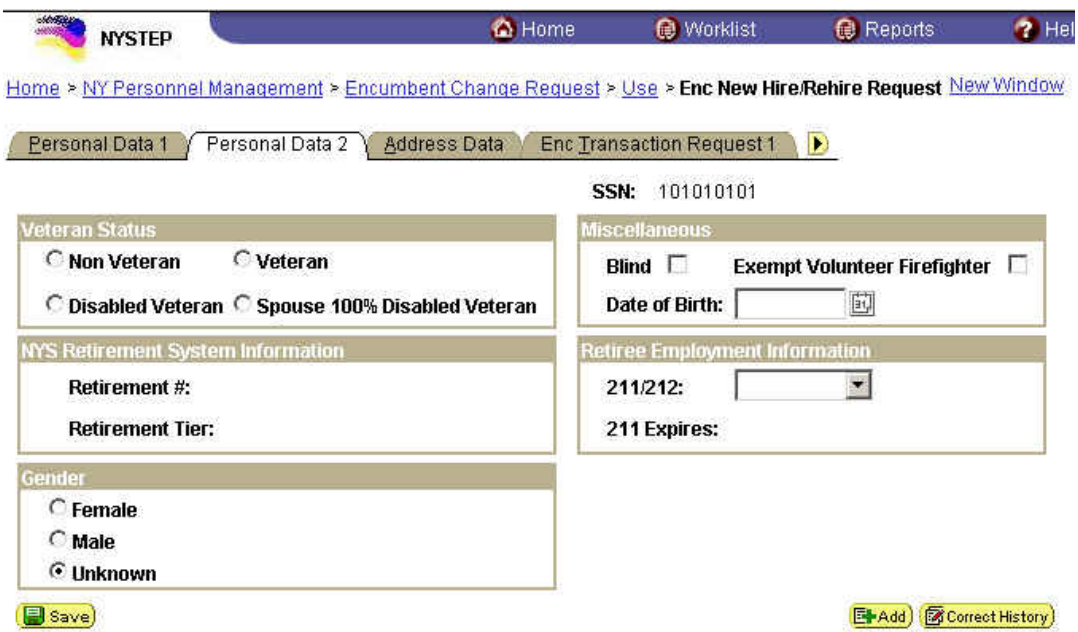

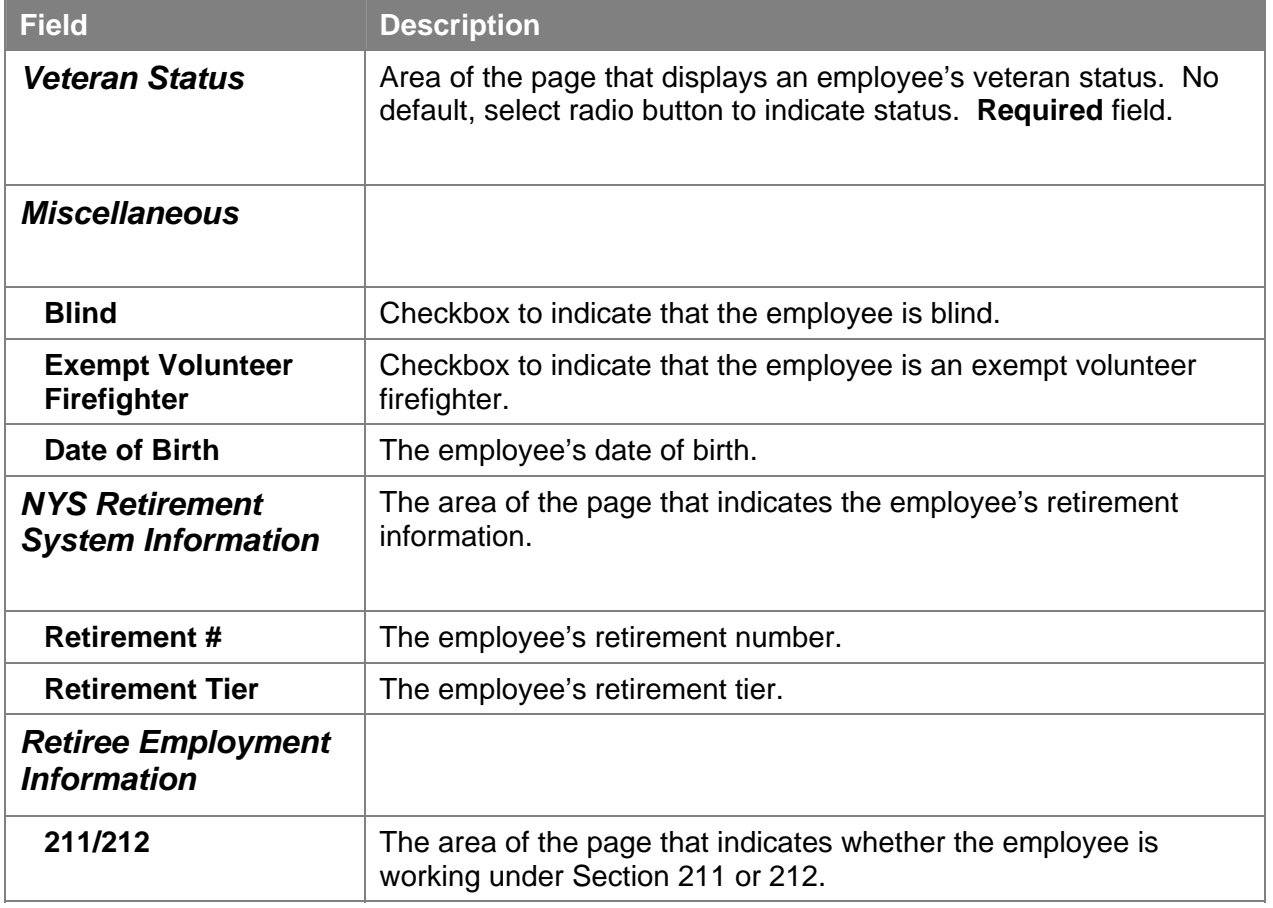

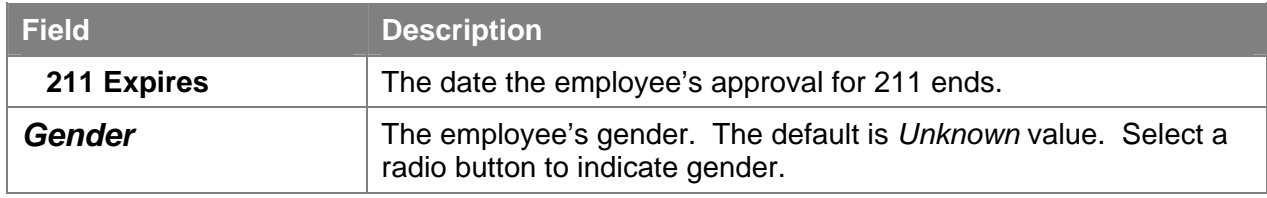

## **Address Data Page Field Descriptions**

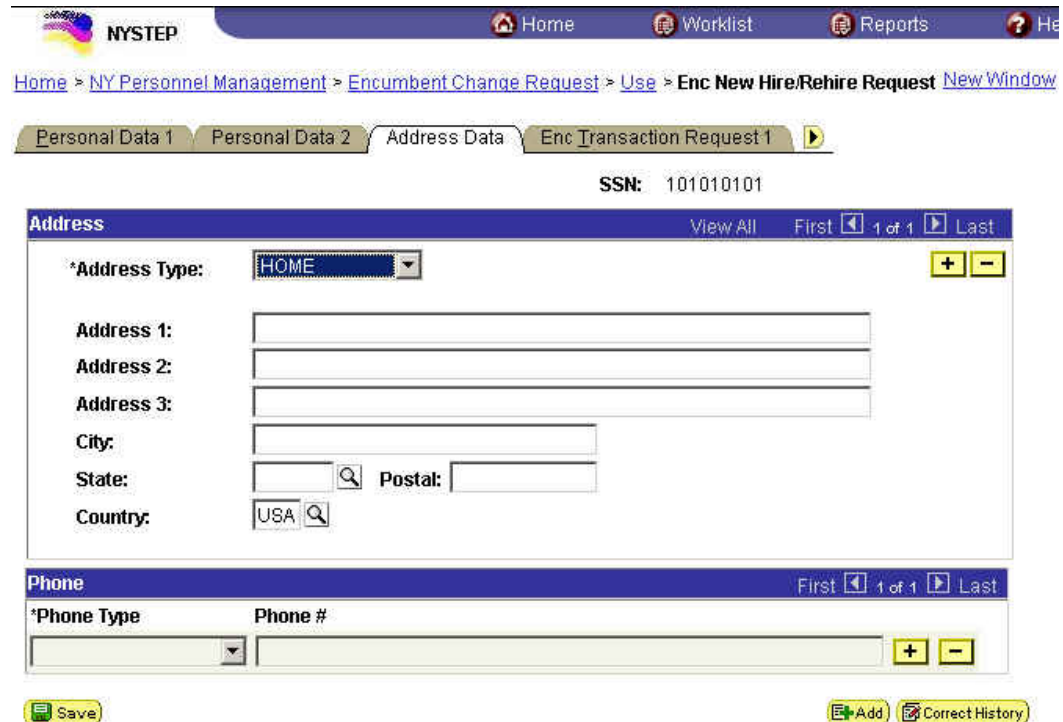

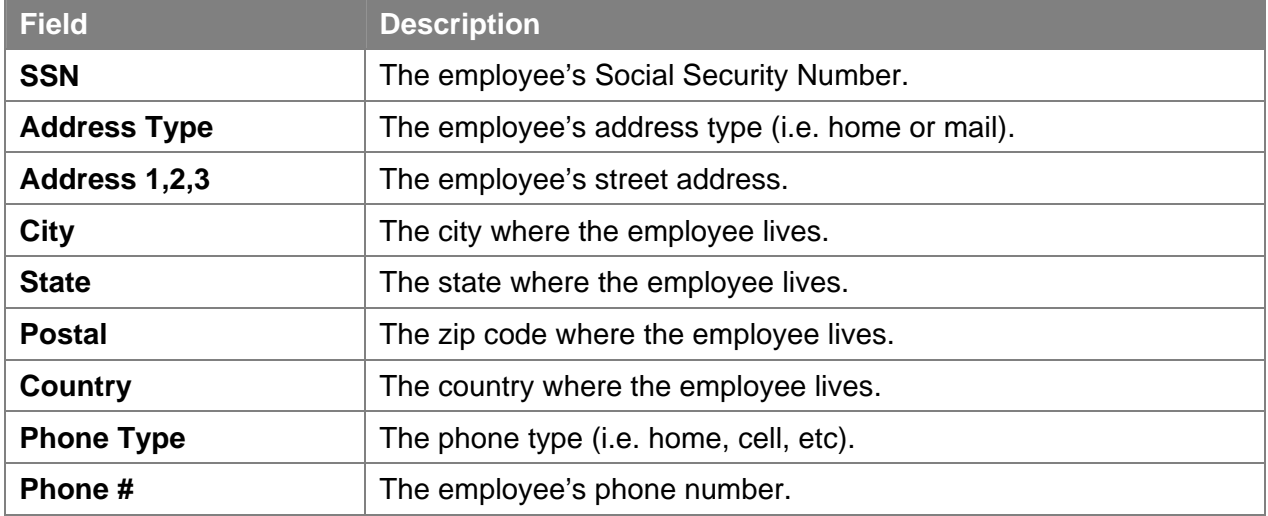

#### **Enc Transaction Request 1 Page Field Descriptions**

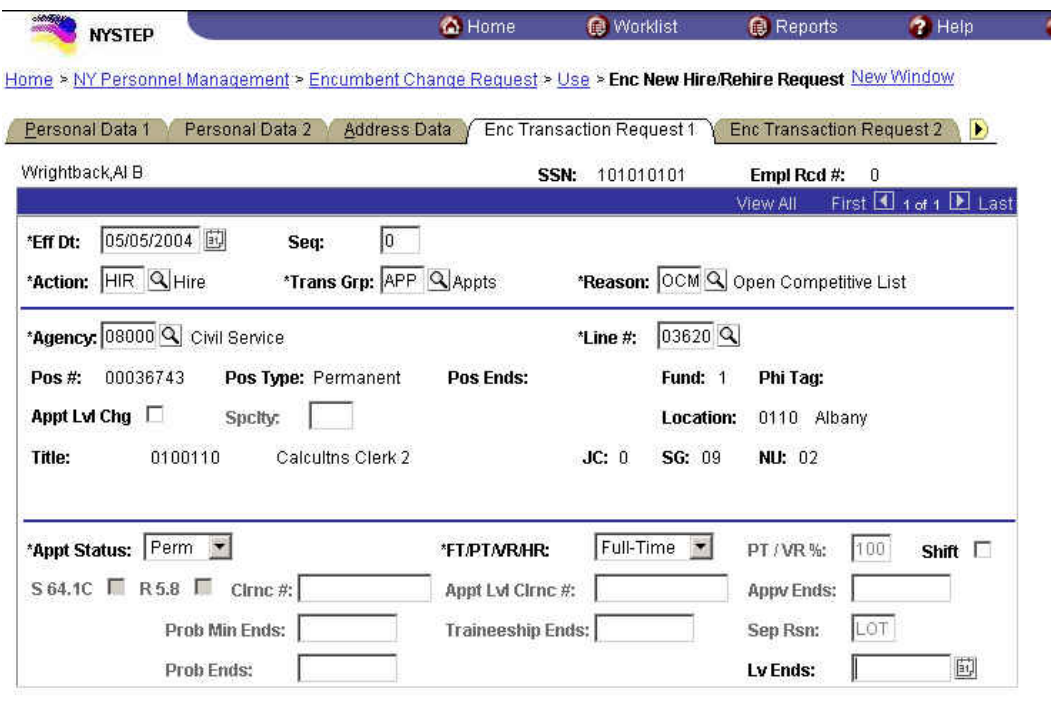

#### Save)

图 Add (S Correct History)

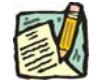

**NOTE:** Not all of the following fields will be used with all transactions entered through **Enc New Hire/Rehire Request**.

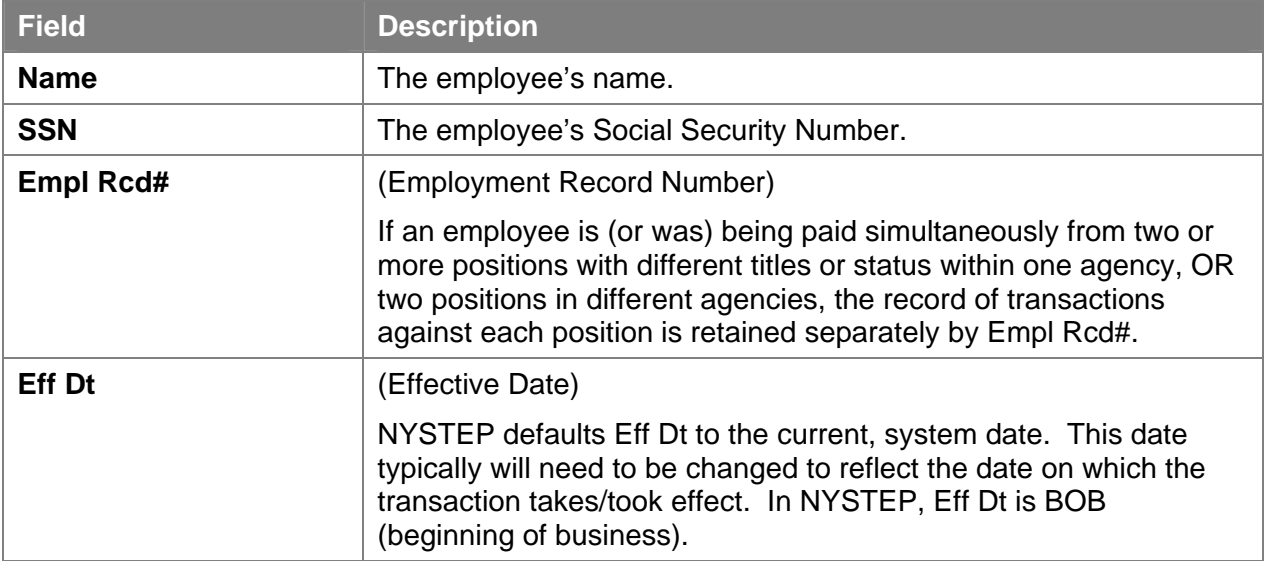

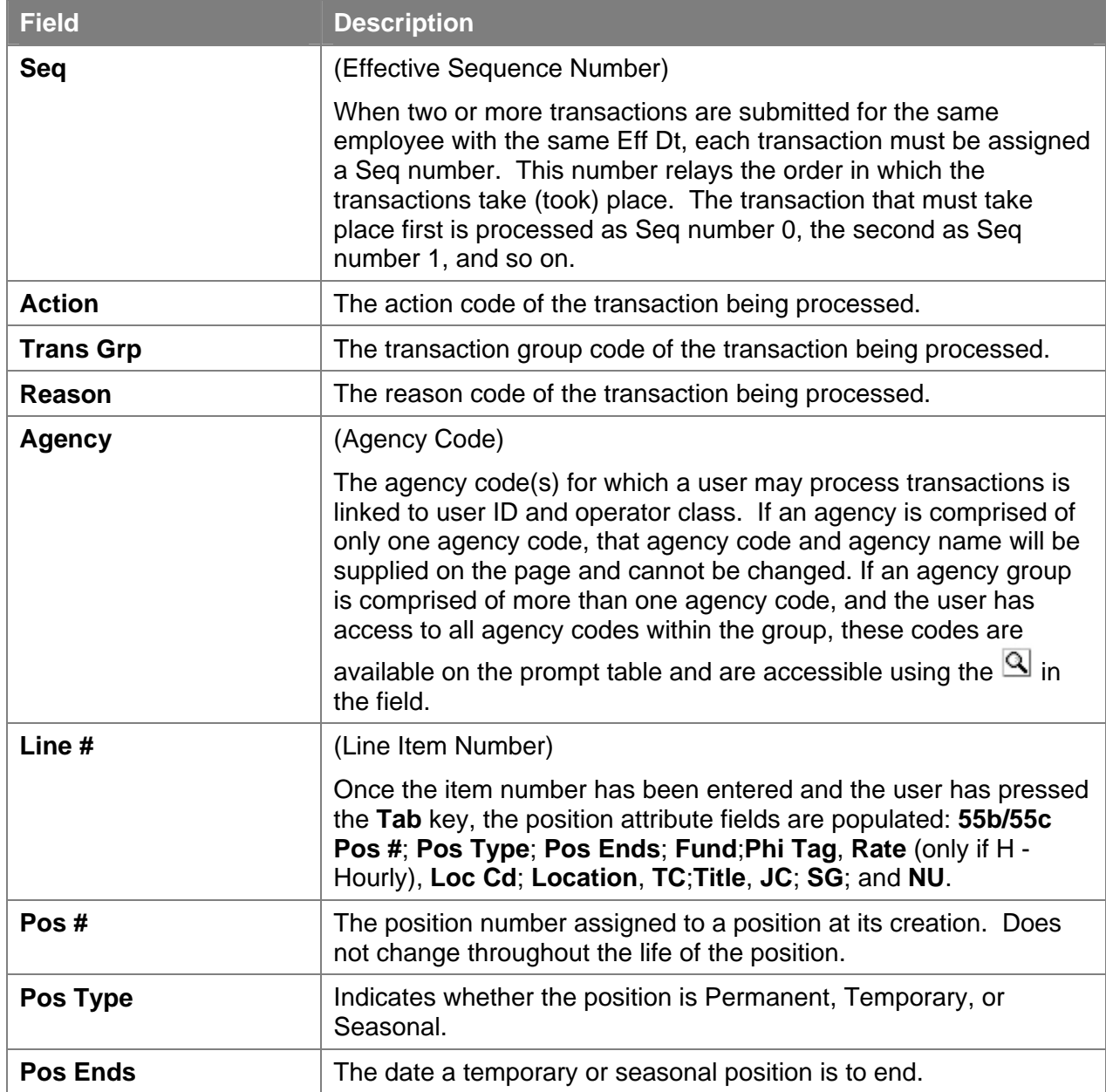

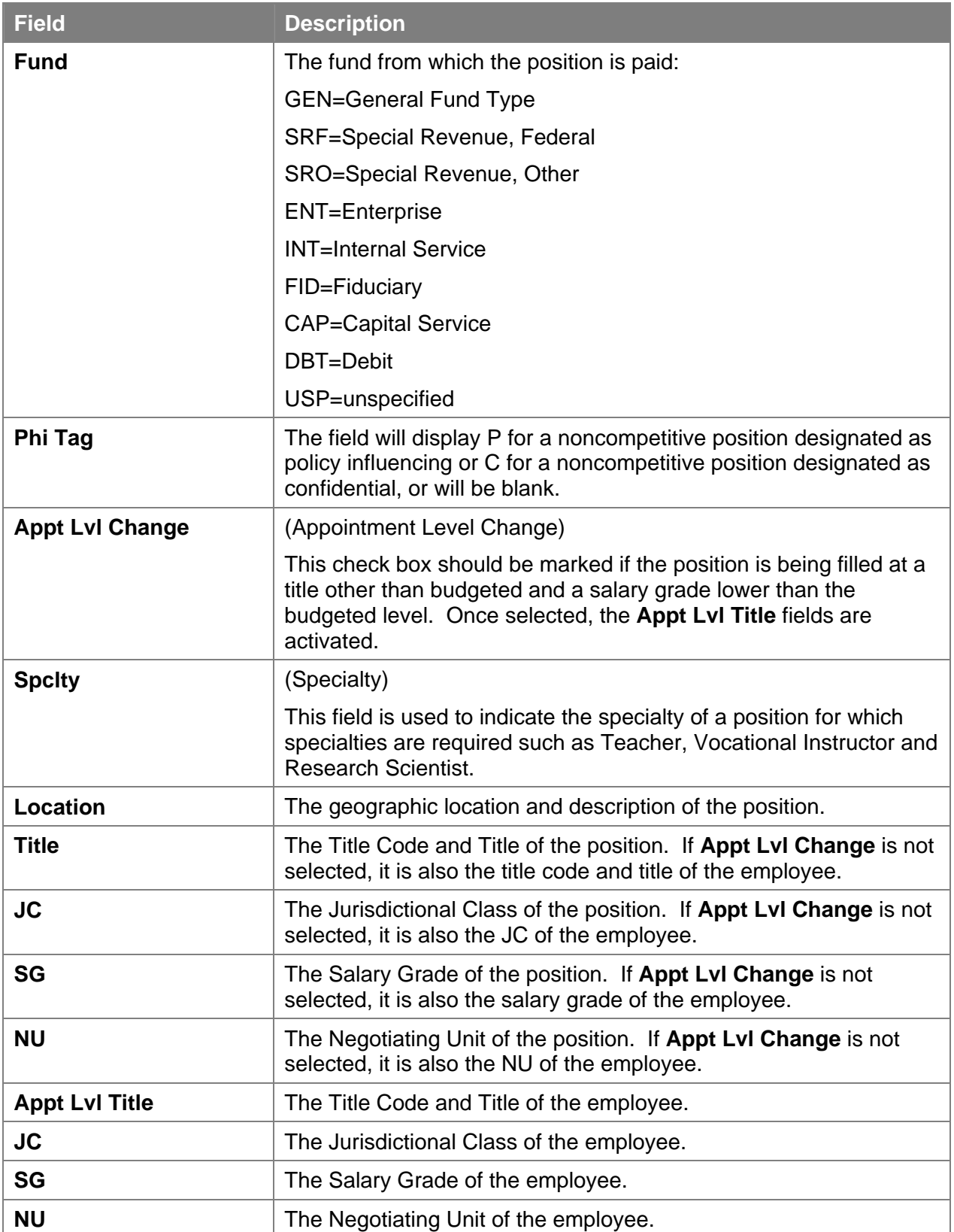

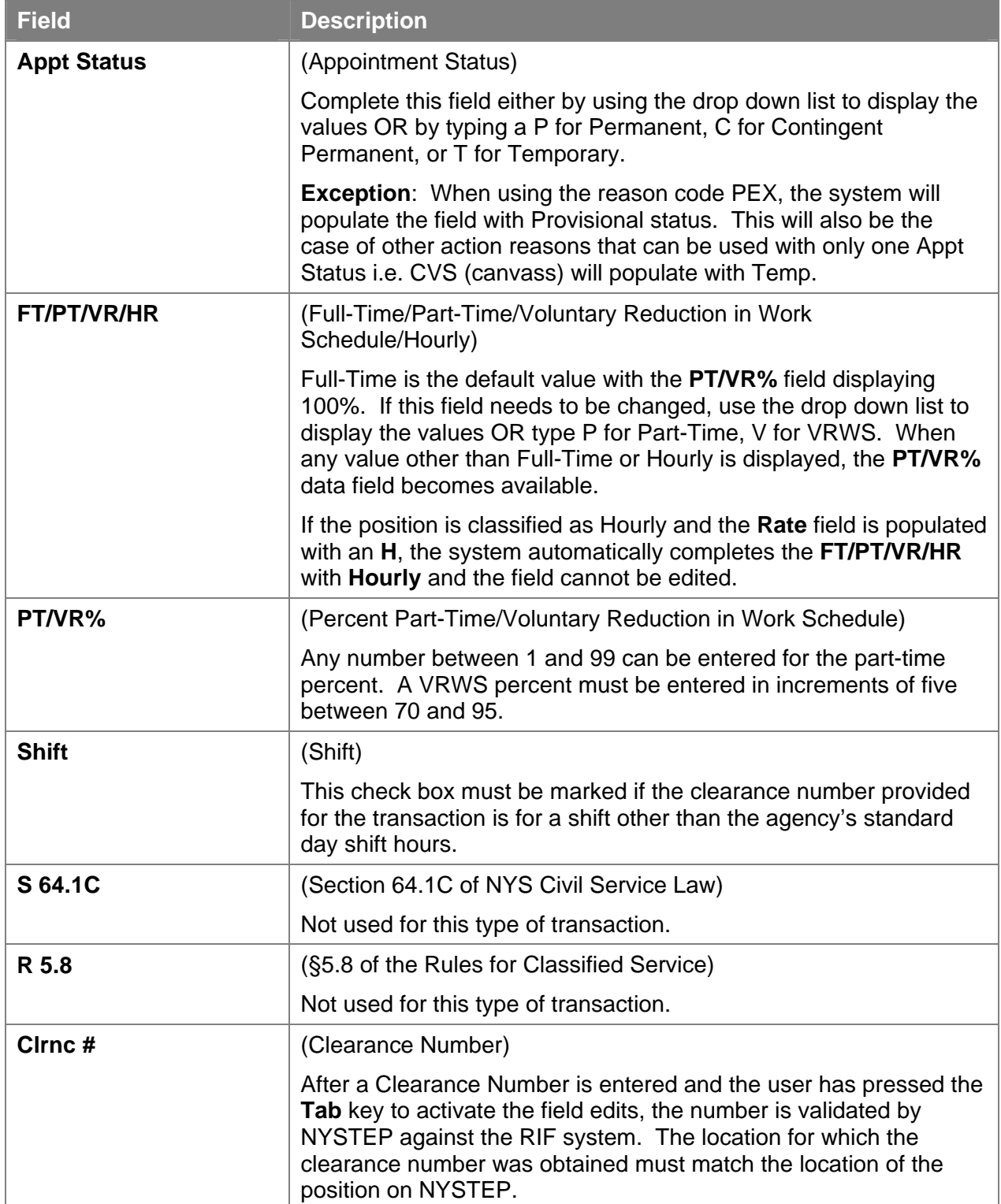

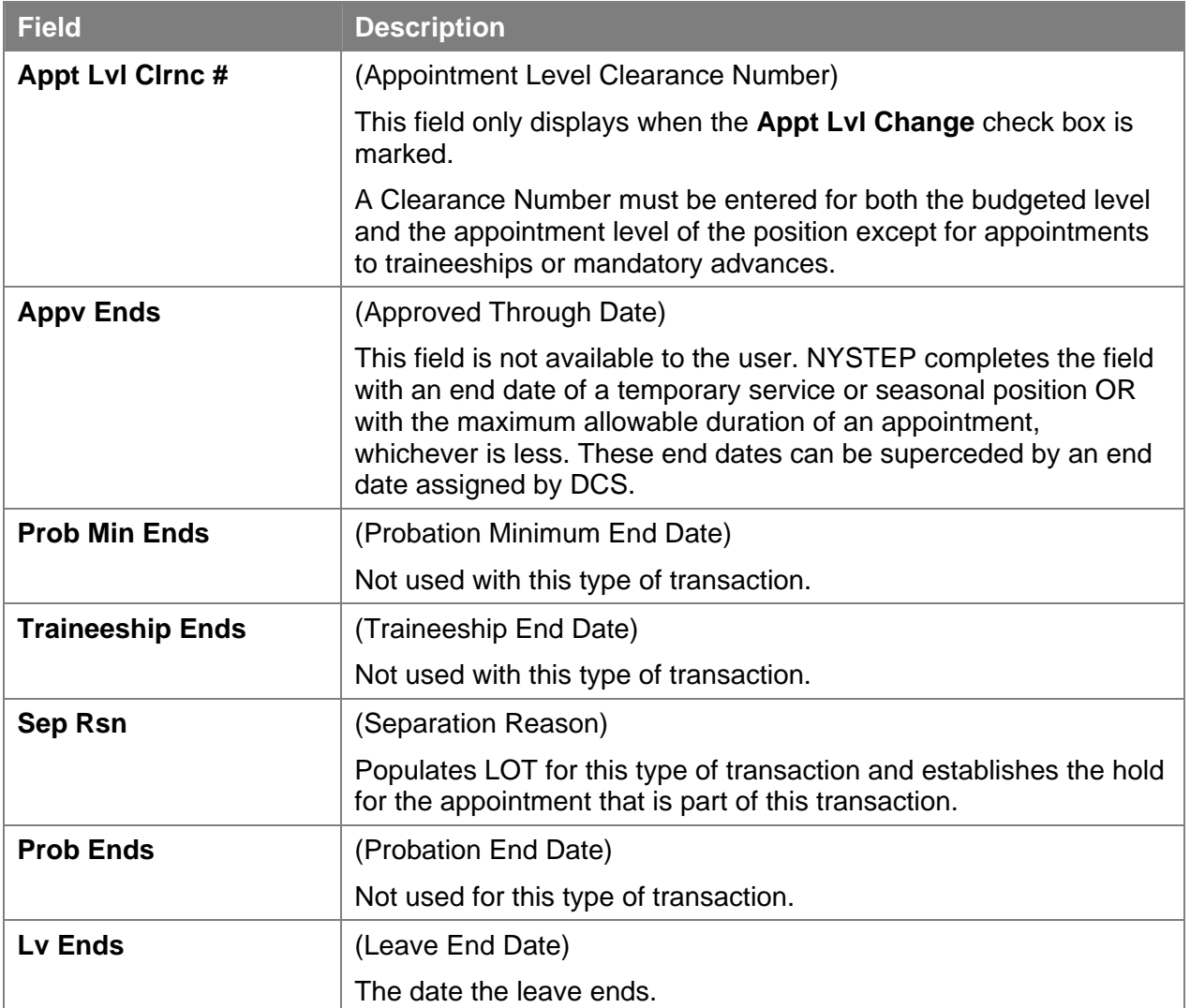

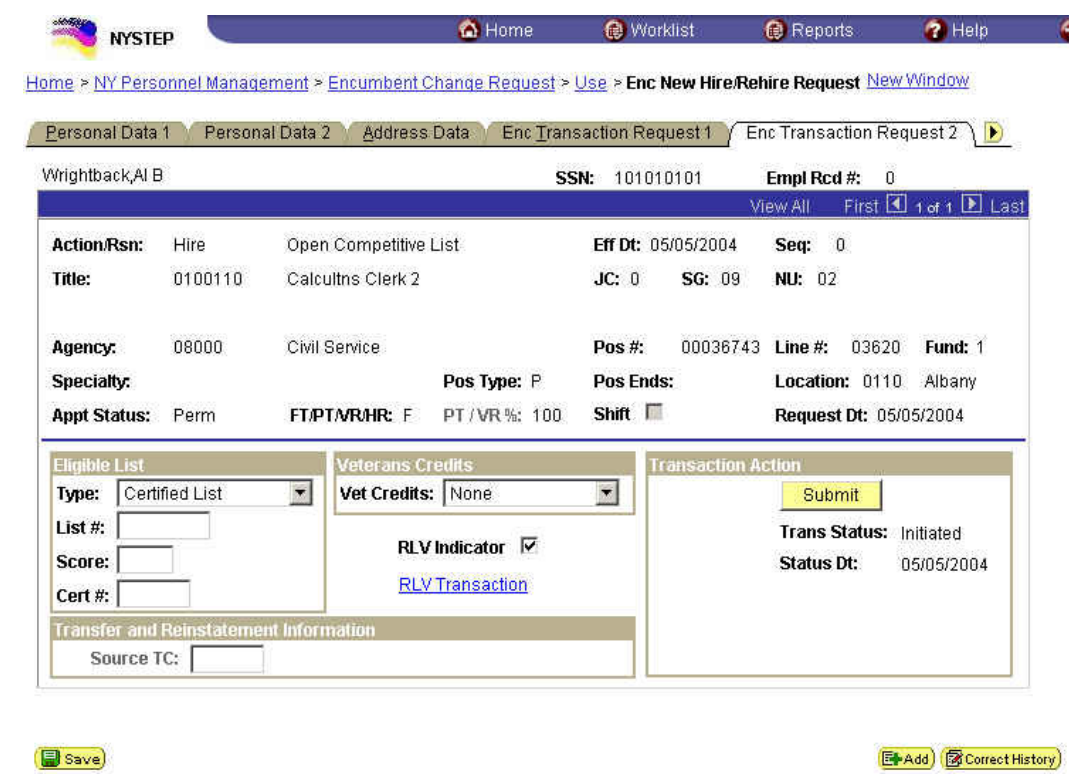

## **Enc Transaction Request 2 Page Field Descriptions**

The top half of the **Transaction Request 2** page displays information captured from **Transaction Request 1**. No data entry is available in this section.

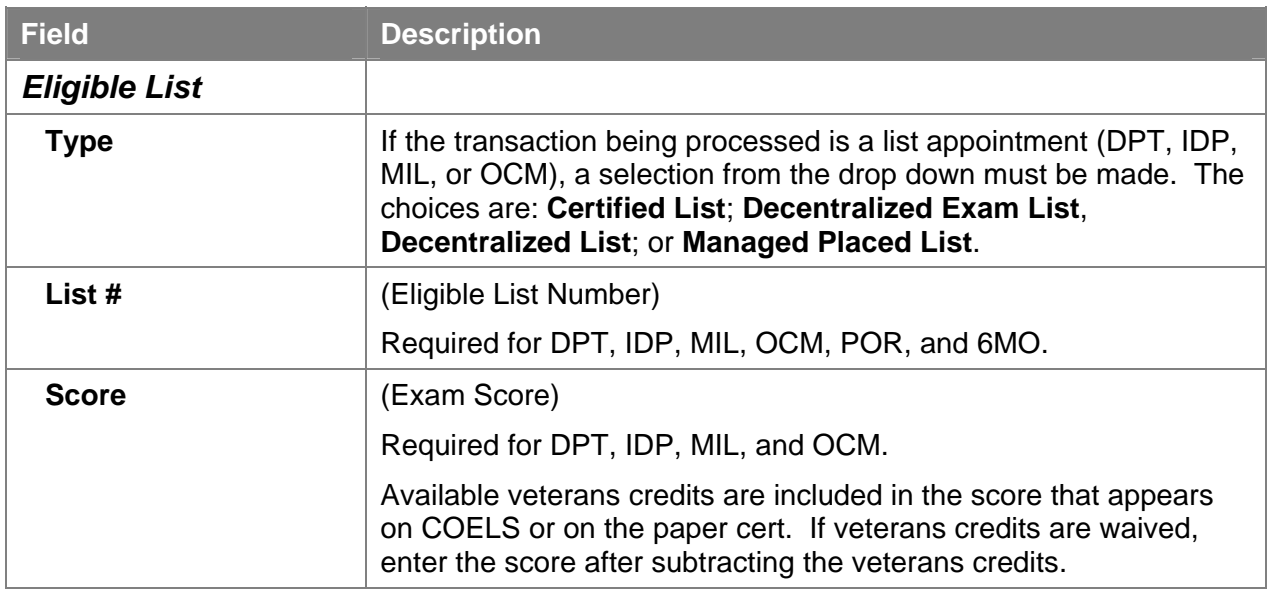

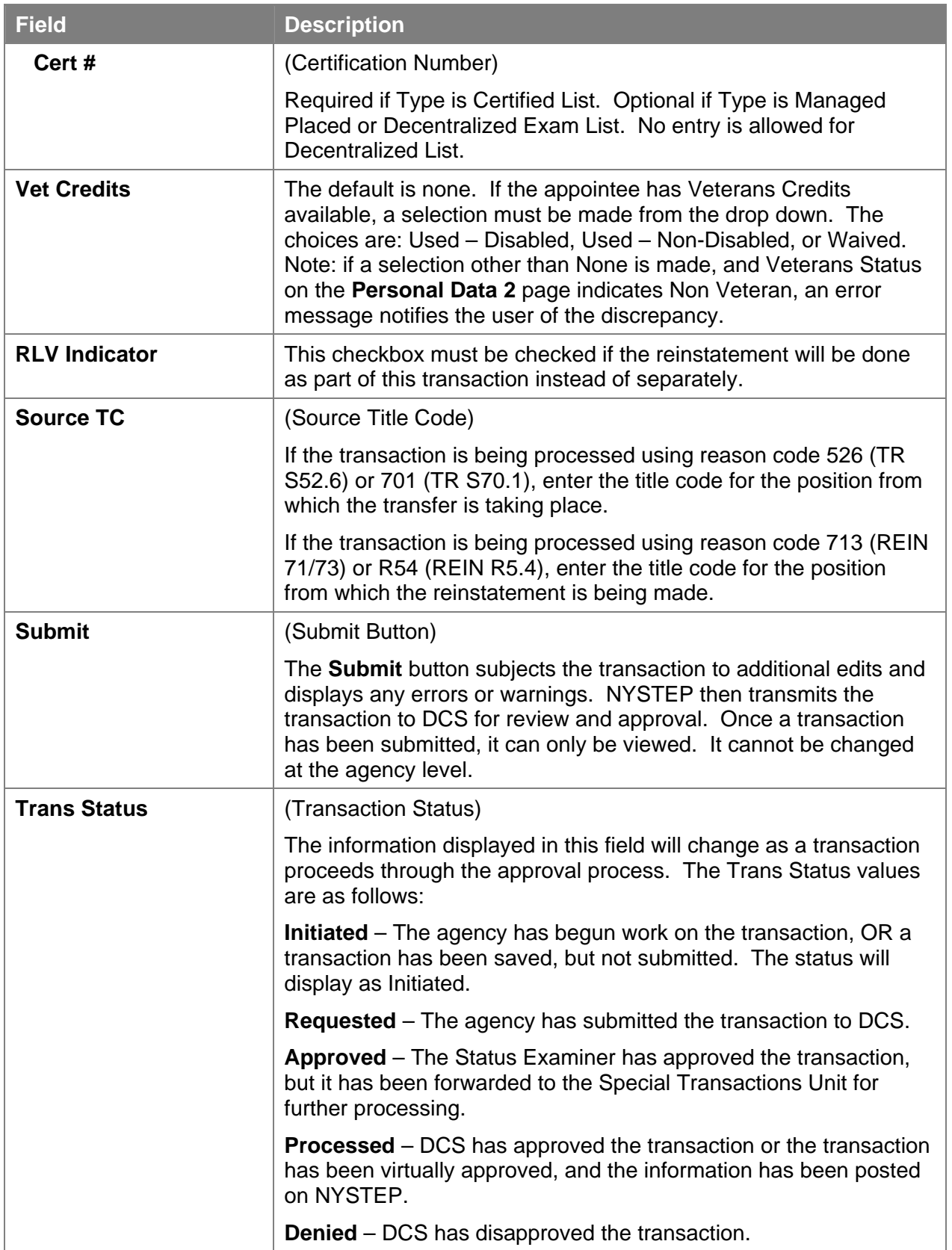

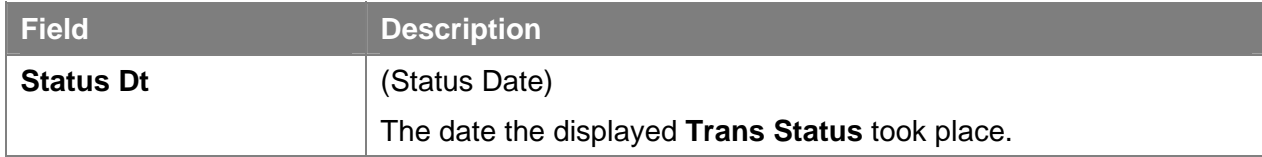

#### **RLV Transaction Page Field Descriptions**

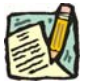

**NOTE:** The **RLV Transaction** page is only used if the **RLV Indicator** checkbox on **Transaction Request 2** page is marked in order to process the reinstatement as part of the Appoint Leave transaction. For field definitions and instructions on how to complete the page, see the *Appoint Leave Rein Leave Combo* section in this chapter.

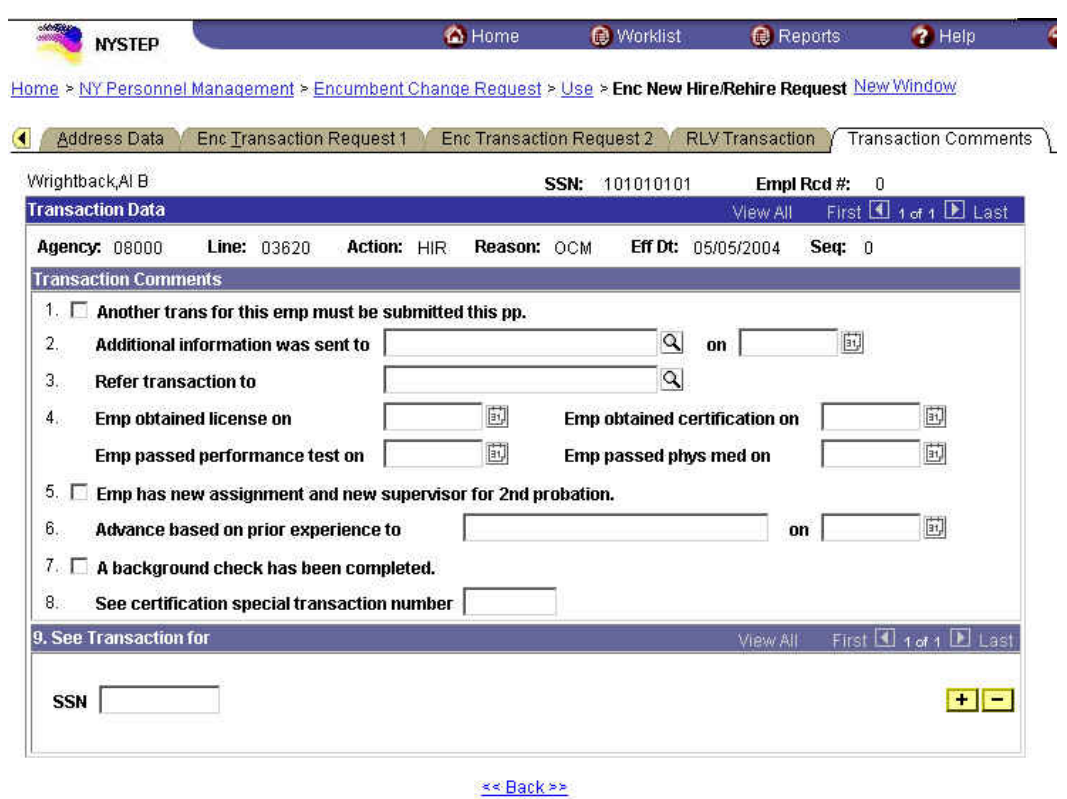

## **Transaction Comments Page Field Descriptions**

All personnel Transaction Request components have a Transaction Comments page. Agencies can use this page to convey specific information with a transaction. While none of the fields on this page are required, using the Transaction Comments page will decrease the number of telephone, email, or faxed communications between agencies and the Status Examiners and Staffing Services Representatives.

There are nine different numbered comments on this page. The following is a description when to use the different comments.

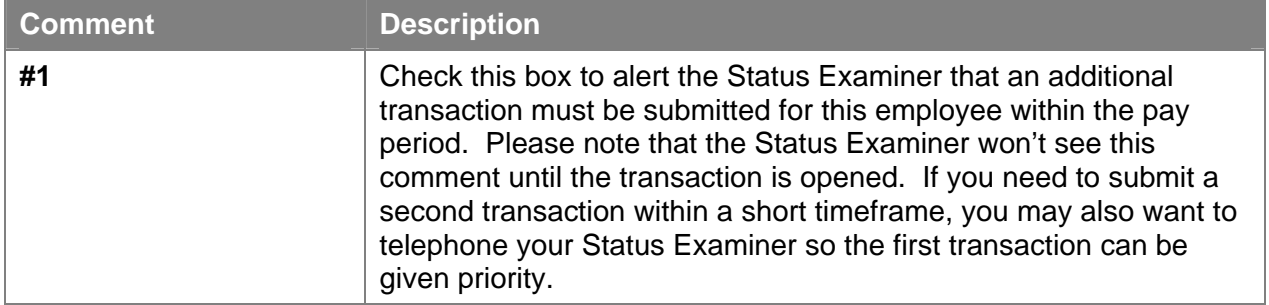

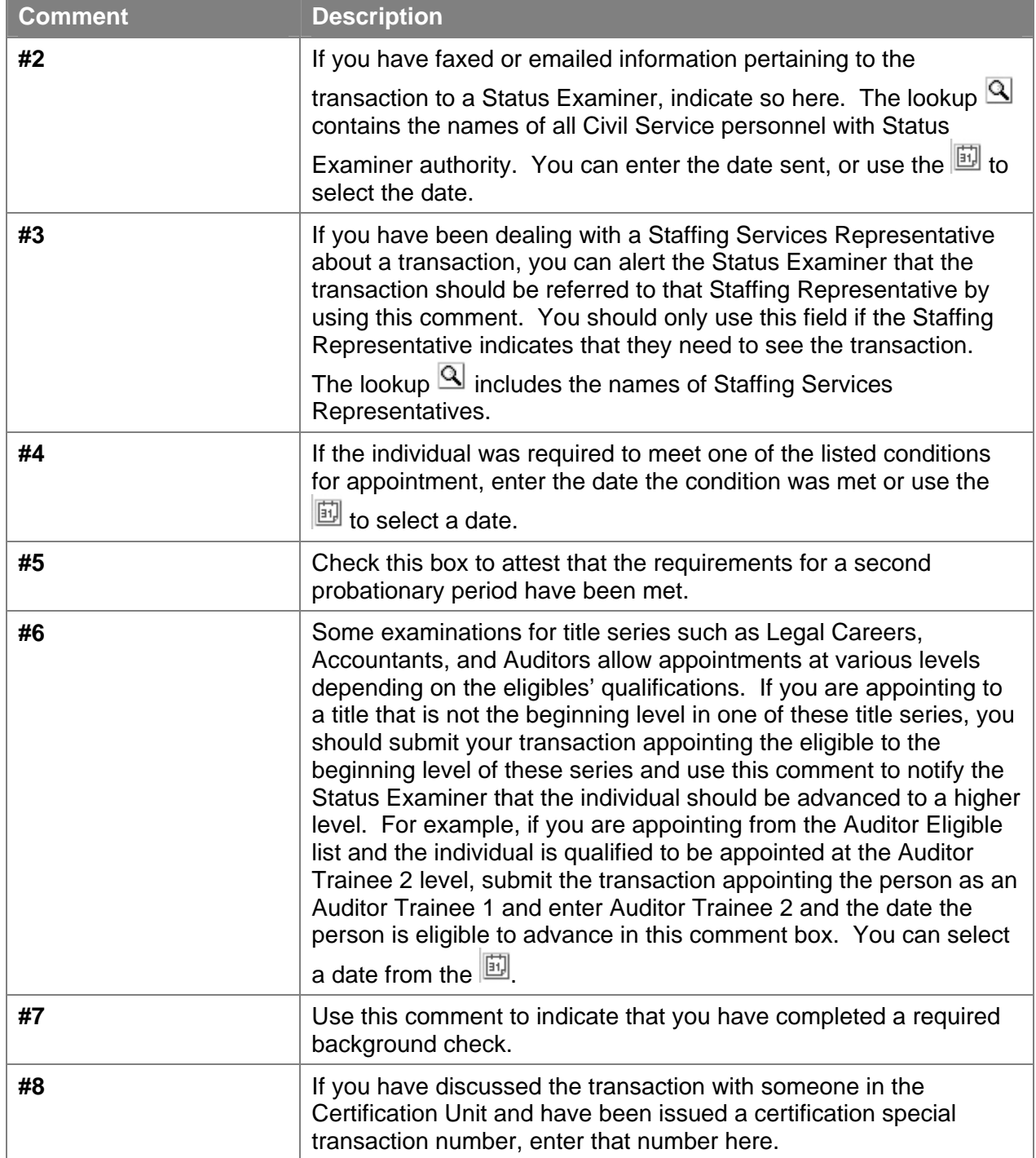

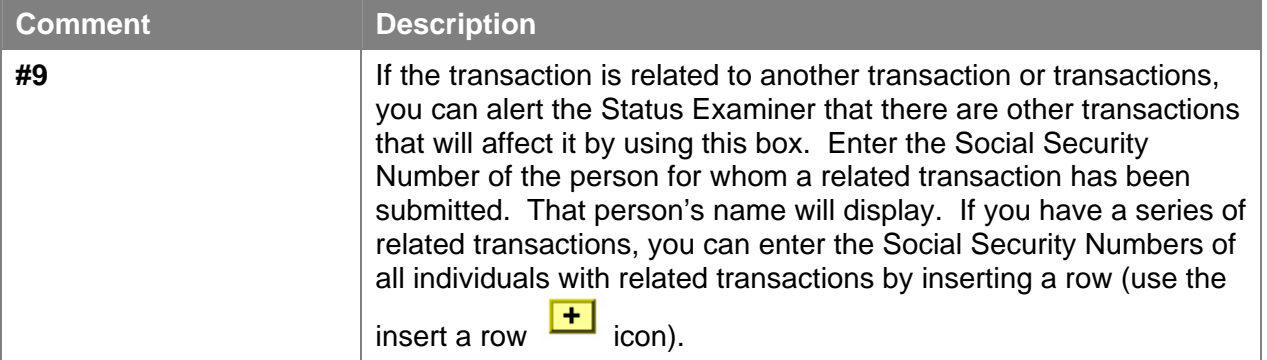

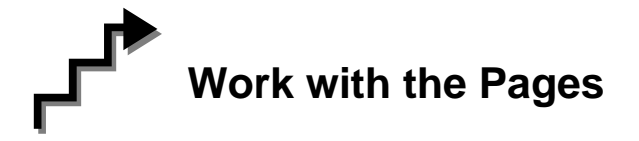

- **1.** In the **Prefix** field, click on the  $\mathbf{r}$  and select the appropriate prefix (or leave blank). Press **Tab**.
- **2.** In the **First** field, type the employee's first name. This field is required. Press **Tab**.

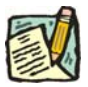

- **NOTE:** The **First Name** field requires entry of at least one alpha character. No numbers, spaces, or hyphens are allowed. Preferred entry is the first letter upper case, and the rest lower case, but the system will automatically format the entry.
- **3.** In the **Middle Name** field, type the employee's middle name. This is an optional field, but follows the same edits as the **First Name** field.
- **4.** In the **Last Name** field, type the employee's last name. This field is required.

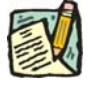

**NOTE:** The **Last Name** field requires entry of at least one alpha character. Hyphens and spaces are allowed with some constraints. Allowable formats are:

Doe; Doe Smith; Doe-Smith; Doe Smith-Jones; Doe-Smith Jones.

If you enter DoeSmith, the system will change it to Doesmith. If you enter Doe-smith, the system will change it to Doe-Smith. If you enter Doe – Smith, Doe Smith – Jones, or Doe – Smith Jones, or other combinations with extra spaces, you will get an error.

- **5.** If appropriate, in the **Suffix** field, click the  $\blacksquare$  and select the appropriate suffix (or leave blank).
- **6.** Press the **Refresh the Name Field** pushbutton. The name will appear in PeopleSoft format in the **Name** field. If there are any errors, correct the appropriate field(s) on the page.
- **7.** Click the **Personal Data 2** Page tab.
- **8.** In the **Veteran Status** workgroup, select the appropriate radio button. This field is required.
- **9.** If the employee is blind, click on the **Blind** checkbox to mark the field.
- **10.** If the employee qualifies as an exempt volunteer firefighter, click on the **Exempt Volunteer Firefighter** checkbox.
- **11.** In the **Date of Birth** field, enter the employee's birth date using the mmddyy format or click the  $\mathbb{E}$  to select the date.
- **12. NYS Retirement System Information** no entry is allowed in this workgroup. This will be updated by a feed from the retirement system.
- **13.** If the employee is a 212, enter 212 in the **211/212** field (211 can only be entered by the Civil Service Commission.).
- **14.** In the **Gender** workgroup, click the appropriate radio button. The system defaults to *Unknown*.
- **15.** Click on the **Address Data** page tab, and enter the employee's address in the appropriate fields.

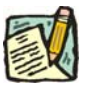

**NOTE:** If more than one address is available, position the cursor in the **Address Type** field and click the insert a Row  $\frac{H}{f}$  icon to insert a new row. Then enter the next address. Repeat this process as necessary.

- **16.** In the **Phone Type** field, click on the  $\blacksquare$  and select the appropriate selection.
- **17.** In the **Phone #** field, type the employee's phone number.

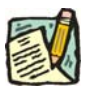

**NOTE:** If more than one Phone Number is available, position the cursor in the field and click the insert a Row  $\boxed{\pm}$  icon to insert a new row. Then enter the next phone type and number. Repeat this process as necessary.

- **18.** Click on the **Enc Transaction Request 1** page tab.
- **19.** The **Eff Dt** field defaults to the system date. Press **Tab** to accept this date or click on the  $\ddot{\text{t}}$  to select a new effective date. Press **Tab.**

- **NOTE:** A transaction may be processed up to 30 days in advance of the effective date. However, all business rules regarding RIF (re-employment list) clearance remain in place.
- **20.** In the **Seq** field, the default value of 0 is displayed. A new hire is the first transaction on a new employee, so this value is correct. Press **Tab**.
- **21.** The **Action** field, populates with the code *HIR.* Press **Tab**.
- **22.** The **Trans Grp** field, populates with the three-character code *APP*. Press **Tab**.
- **23.** In the **Reason** field, enter the three-character code *OCM* or click on the  $\mathbb{Q}$  to select the appropriate reason code. Press **Tab**.

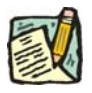

**NOTE:** The three-character codes are displayed in the data entry fields and the Short Description to the right.

> Based on the Action/Trans Grp/Reason code combination, sections of the page become active/inactive.

- **24.** If you have access to just one agency, that agency is displayed in the **Agency** field. Press **Tab**.
- **25.** If an agency group is available, in the **Agency** field, enter the appropriate code or click the  $\overline{Q}$  to access the Lookup list. Press **Tab.**
- **26.** In the **Line #** field, enter the line item number for the position. Press **Tab**.

**NOTE:** The various attributes for the position are supplied by NYSTEP (**Pos #**, **Pos Type**, **Pos Ends**, **Loc Cd**, **Fund, Loc**, **JC**, **SG**, **NU and 55B/C, and Phi Tag indicator if any**). The cursor is now positioned at the **Appt Lvl Change** field.

#### **27. Appt Lvl Chg**

If the employee is being appointed at the budgeted level, press **Tab** to move to the next field.

OR

If the employee is being appointed to a title other than then budgeted level and salary grade, click the check box to mark **Appt Lvl Chg**. Press **Tab** to move to the next field.

- **28.** If the **Spclty** field is gray, proceed to next step. If not, click the  $\mathbb{Z}$  to display a list of valid values. Use the mouse to highlight the appropriate Specialty and double click to select. Press **Tab**.
- **29.** If **Appt Lvl Change** was selected, enter the title code, JC, SG, and NU. Press **Tab**.
- **30.** In the **Appt Status** field, click the  $\blacksquare$  and select the appropriate status.
- **31. FT/PT/VR/HR** (The default value displayed is Full-Time.)

If the employee will be working Full-Time, press **Tab** to accept the value.

If the position is designated as such, **Hourly** displays and the user cannot edit the field. The **PT/VR%** field is gray.

If the employee will be working Part-Time, click the  $\blacksquare$  and select Part-Time. Press **Tab** to move to **PT/VR%** field and enter the appropriate percent.

If the employee will be working VRWS, click the  $\blacksquare$  and select VRWS. Press **Tab** to move to the **PT/VR%** field and enter the appropriate percent.

- **32.** If the employee will be working other than the normal daytime hours of the agency, click the **Shift** checkbox to indicate Shift. Press **Tab**.
- **33. S64.1C** field would be gray for this type of appointment. Press **Tab**.
- **34. Rule 5.8** field would be gray for this type of appointment.
- **35.** In the **Clrnc #** field, enter a valid clearance number. Press **Tab**.
- **36.** In the **Appt Lvl Clrnc #** field, provided that the appointment is not for a traineeship or mandatory advance, enter a valid appoint level change clearance number. (Field will only display if **Appt Lvl Change** was marked.) Press **Tab**.
- **37. SEP Reason** populates **LOT** and cannot be changed.
- **38.** Click the page tab labeled **Enc Transaction Request 2**.
- **39.** In the **Type** field, click the  $\mathbf{I}$  and select the appropriate value. Press **Tab.**
- **40.** In the **List #** field, enter the valid List #. Press **Tab**.
- **41.** In the **Score** field, enter the employee's exam Score. Press **Tab**.
- **42.** If Certified List was selected in the **Type** field, enter a valid Cert #. This field is required for Certified but optional for Managed Placed List and Decentralized Exam List. Press **Tab**.
- **43.** If applicable, in the **Vet Credits** field click the  $\mathbf{r}$  to select a value. The default value is None. Press **Tab**.
- **44.** If processing an Appoint Leave Rein Leave Combo transaction, click the **RLV Indicator** checkbox.

**NOTE:** If the RLV Indicator checkbox was checked, follow the instructions in the *Appoint Leave Rein Leave Combo* section of this chapter to complete the fields on the **RLV Transaction** page before Submitting the transaction.

The Transfer and Reinstatement Information work group is gray for a New Hire request.

**45.** If necessary, click on the **Transaction Comments** page tab and add any comments.

The transaction is now complete. Review the data on all pages and make corrections.

**46.** Press the **Submit** button displayed on the **Enc Transaction Request 2** page to transmit the request.

OR

**47.** Click **E** save to Save if additional review or internal approval is needed.

Remember, transaction requests that have been saved but not submitted cannot be processed by DCS. Refer to The *Reviewing, Revising and Deleting Transactions* chapter for further instructions.

## **Appoint Leave Rein Leave Combo (one transaction)**

If hiring an individual and placing them on an immediate leave and reinstating them within 30 days of the effective date of the appointment, the user may be able to process an Appoint Leave Rein Leave Combo transaction (single transaction). If the reinstatement is being done as part of the appointment transaction, data fields on the **RLV Transaction** page must be filled in.

Appoint Leave Rein Leave Combo transaction can be used for any of the following Action Reasons; otherwise, the reinstatement must be done as a separate transaction (instructions follow the combo instructions).

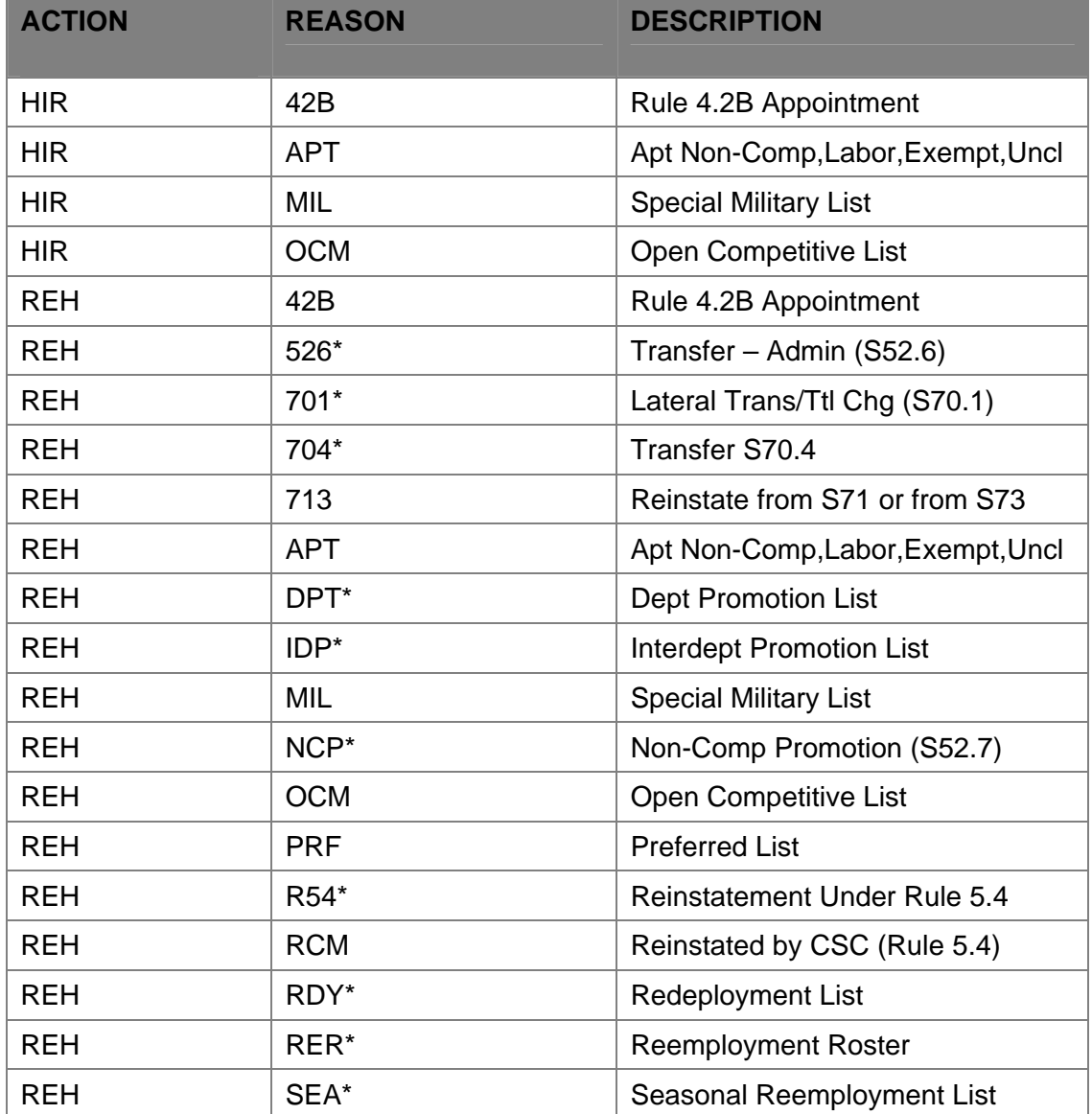

\* Can only be used for Rehire Combo transactions entered through the **Enc Other Transaction Request** menu option.

## **RLV Transaction Page Field Descriptions**

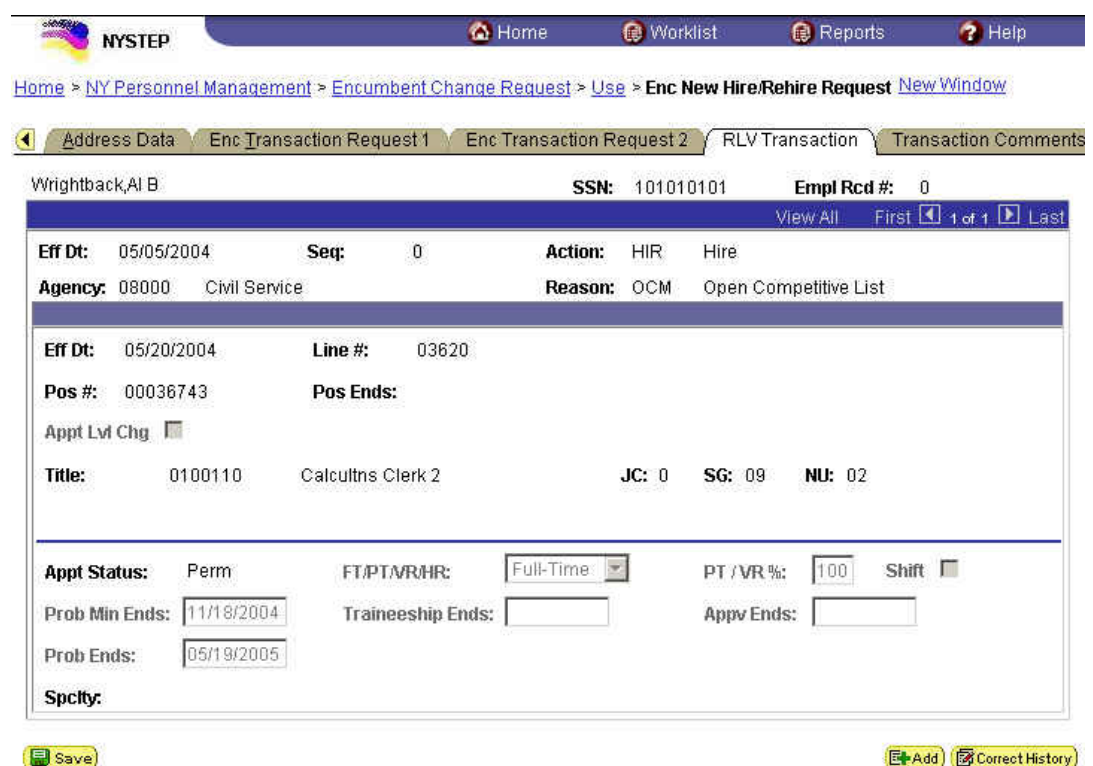

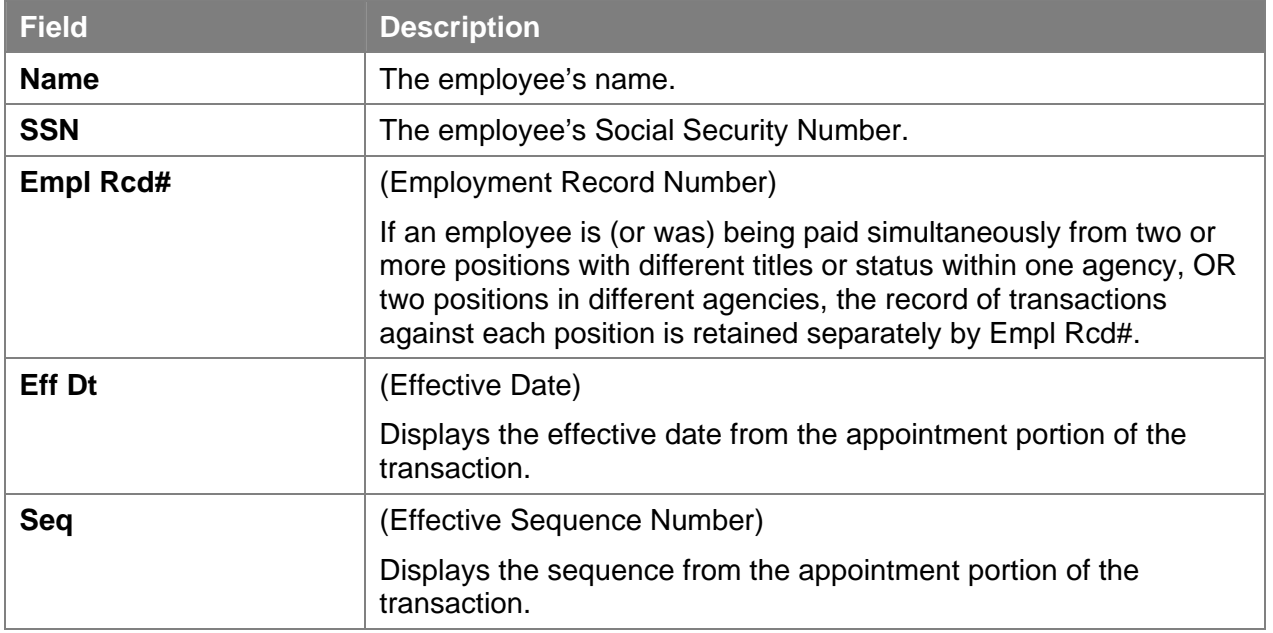

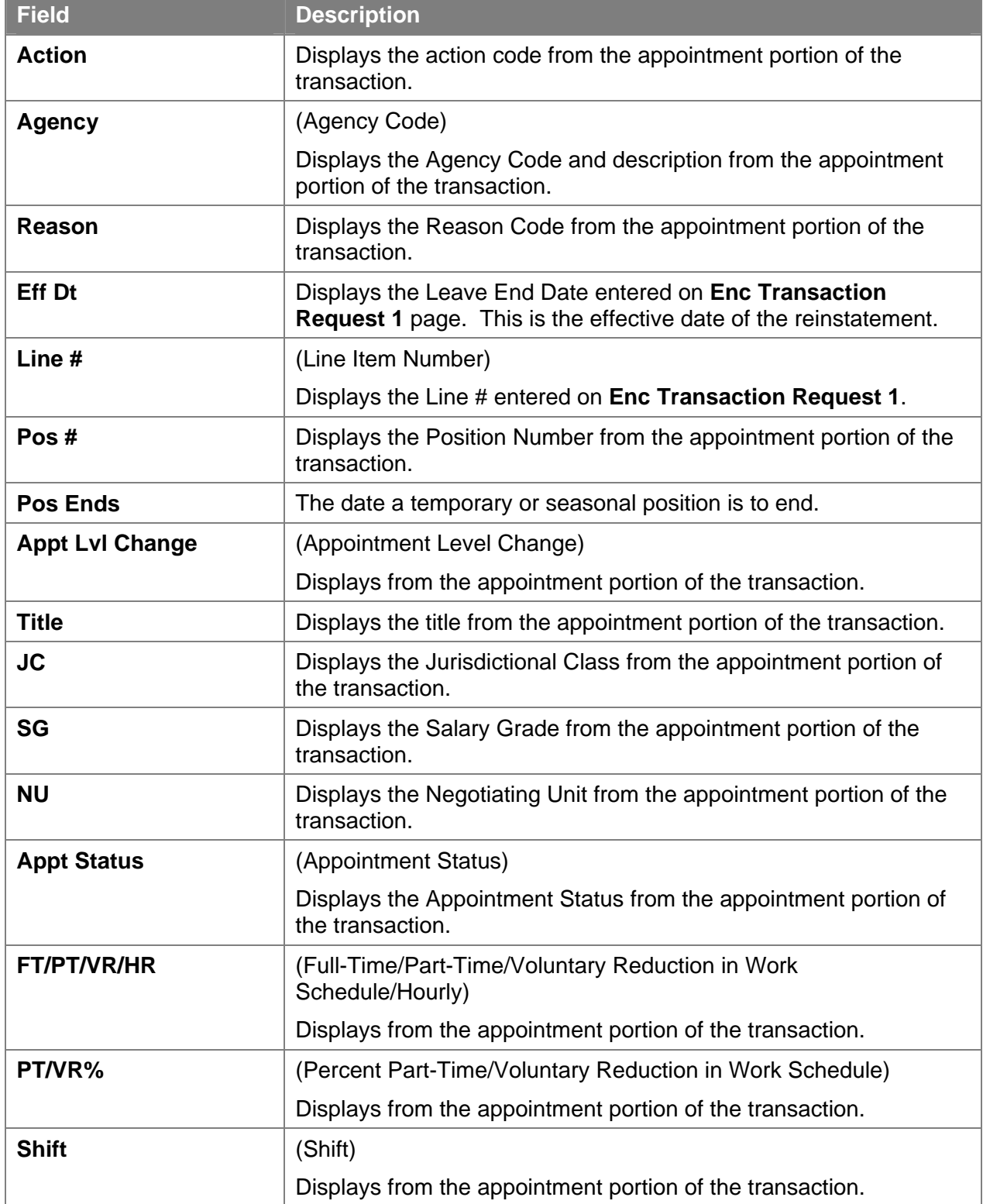

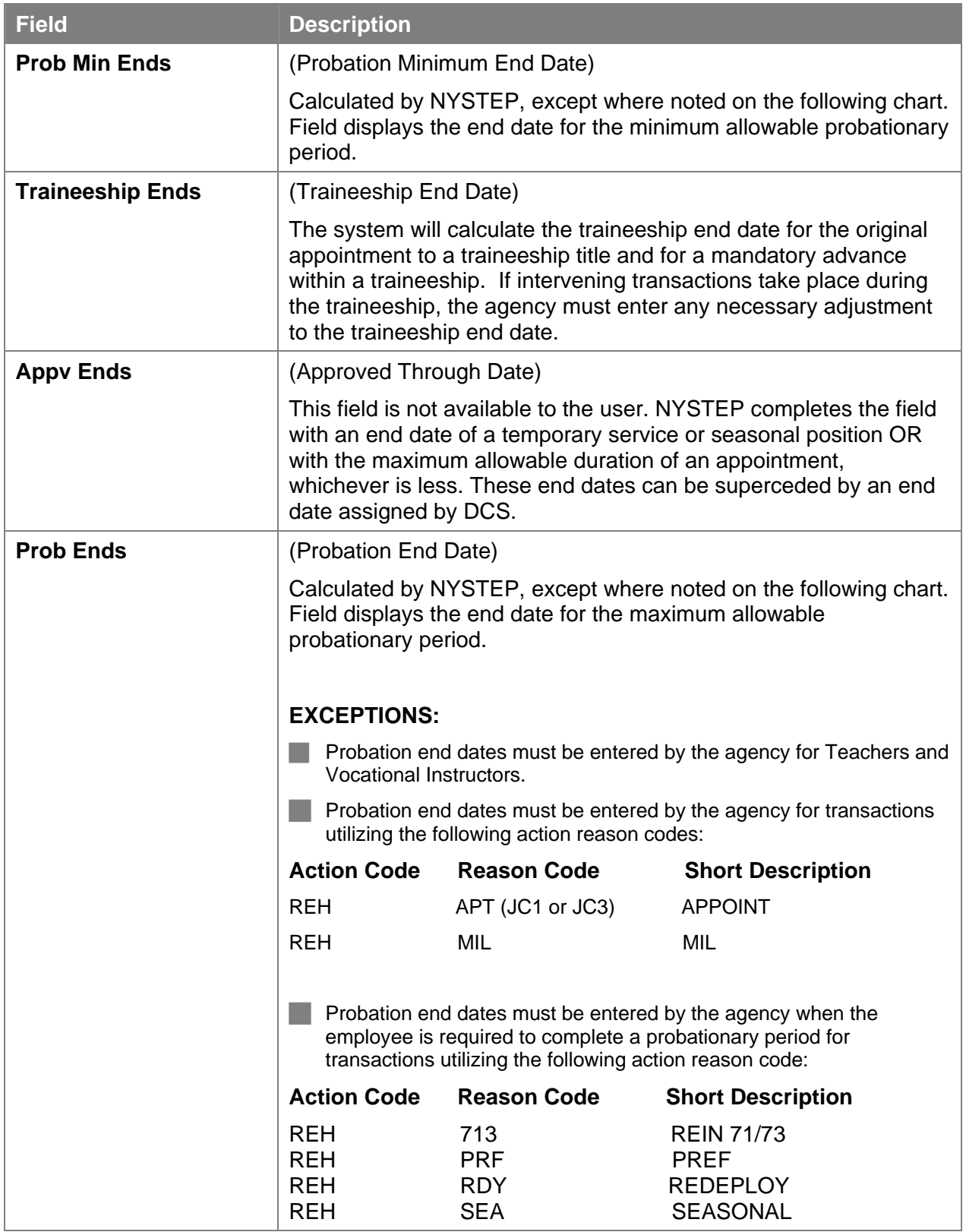

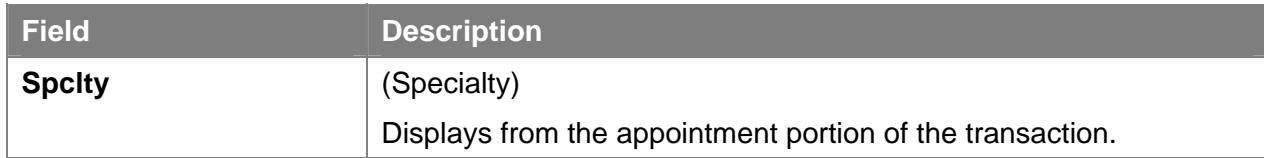

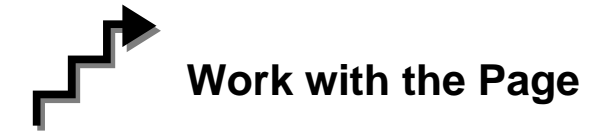

- **1.** Click the **RLV Transaction** page tab or the **RLV Indicator** on the **Transaction Request 2** page.
- **2.** The **Prob Min Date** field is populated.
- **3.** The **Prob End Date** field is populated.
- **4.** If necessary, click on the **Transaction Comments** page tab and add any comments.

The transaction is now complete. Review the data on all pages and make corrections.

**5.** Press the **Submit** button displayed on the **Enc Transaction Request 2** page to transmit the request.

OR

**6.** Click  $\left[\frac{\Box$  save if additional review or internal approval is needed.

## **Reinstate From an Appoint Leave (separate transaction)**

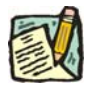

**NOTE:** Follow the instructions below if you are reinstating from an Appoint Leave and did not process an Appoint Leave Rein Leave Combo transaction.

**1.** Click **NY Personnel Management**, **Incumbent Change Request**, **Use**, **Cross Agency Appt Request**.

*The Cross Agency Appt Request search dialog page displays.* 

**2.** Enter the necessary information for the employee in the search dialog box. Click **Search**.

*The Transaction Request 1 page displays* 

- **3.** Click the  $\begin{array}{|c|c|c|c|c|} \hline \textbf{F} & \textbf{t} \textbf{o} & \textbf{insert a new row.} \hline \end{array}$
- **4.** In the **Eff Dt** field, enter the effective date.
- **5.** In the **Action** field, enter *RFL*.
- **6.** The **Trns Grp** field will populate with *RNS*.
- **7.** The **Reason** field will populate with *RLV*.
- **8.** In the **Line #** field, enter a line number.

#### **9. Appt Lvl Chg**

If the employee is serving at the budgeted level, this field will be gray and the cursor will be in the FT/PT/VR/HR field.

OR

If the employee is being appointed to a title other than the budgeted level the **Appt**  Lvl Chg field will be checked and gray.

- **10.** The **Spclty** field is gray and displays the current value, or will be blank. Proceed to the next step.
- **11.** If **Appt Lvl Change** is checked, the title code of the employee's current hold and JC will display and gray. **SG**, and **NU** must be entered. Press **Tab**.
- **12.** In the **Appt Status** field, enter the appointment status.
- **13.** If **FT/PT/VR/HR** was hourly, and it is no longer hourly, hourly displays and an error message will appear if not changed to FT or PT or VRWS. If it wasn't hourly, and is now hourly, hourly will display and gray and the **%** field will gray and be blank; otherwise, it will display the prior value and can be changed. The **%** field will be 100 and will gray if full. The field will be open for **PT/VR%**.
- **14.** If necessary, click on the **Transaction Comments** page tab and add any comments.

The transaction is now complete. Review the data on all pages and make corrections.

**15.** Press the **Submit** button displayed on the **Transaction Request 2** page to transmit the request.

OR

**16.** Click **E** save **i** to Save if additional review or internal approval is needed.

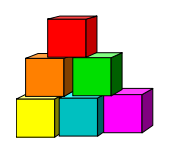

## **Processing an Appoint Continue**

NYSTEP allows agencies to appoint an active employee using an action code of HLD (Hold) to a position from which he or she will not be paid, to establish a new hold for that employee. The **Encumbent Change Request** option is used to process an appoint continue as a single transaction. The **Enc Other Transaction Request** component is used regardless of whether the employee currently is working in the same or another agency. In some cases, the Reinstatement can also be done as part of this transaction. Please refer to the *Appoint Continue Rein Leave Combo* section in this chapter.

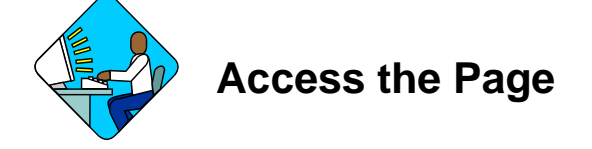

**1.** Click **NY Personnel Management**, **Encumbent Change Request**, **Use**, **Enc Other Transaction Request**.

*The Enc Other Transaction Request search dialog page will display.* 

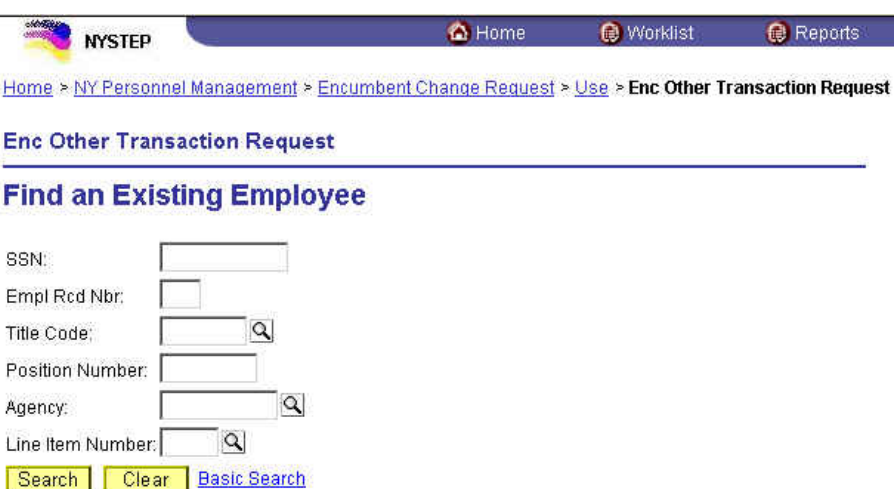

In the search dialog box for an **Encumbent Change Request** enter information for the current hold.

Enter the complete **SSN AND Title Code** for the current hold **AND** 

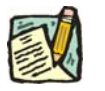

**NOTE:** If the transaction is a change to an existing hold, and the title code is changing, the new title code will be entered or displayed on the **Enc Transaction Request 1** page not in the dialog box (i.e. HLD ADV).

Enter either:

(a) **Position Number** for the current hold

OR

(b) **Agency** AND **Line Item Number** for the current hold.

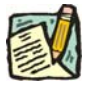

**NOTE:** If the transaction is a change to an existing hold, and the line number is changing, the new line number is entered on the **Enc Transaction Request 1** page not in the dialog box (i.e. HLD CHO).

#### **Enc Transaction Request 1 Page Field Descriptions**

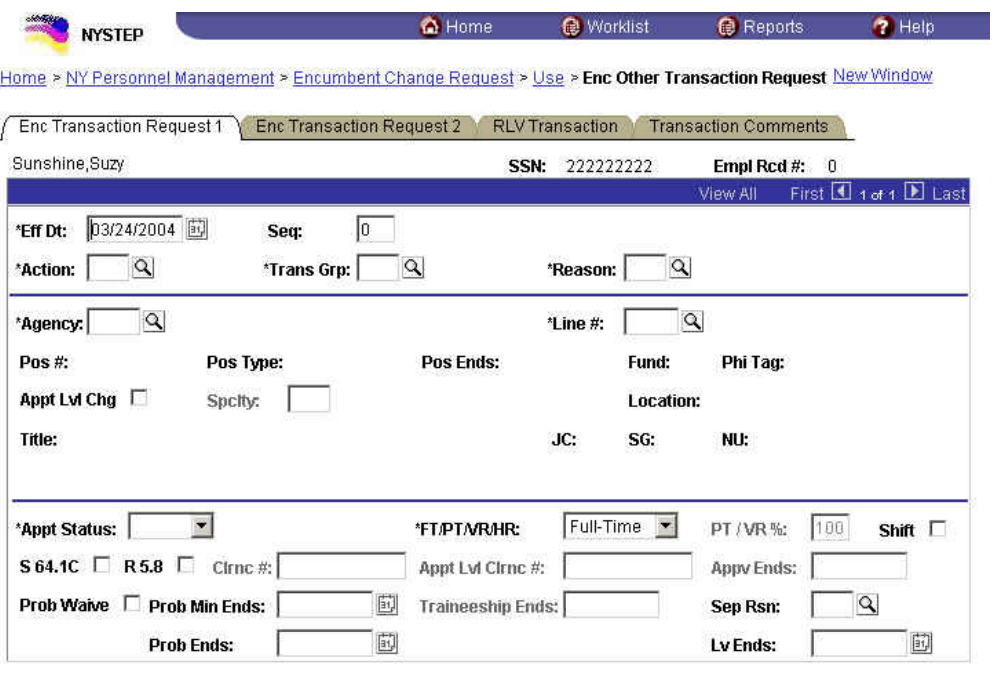

#### Save) Q Return to Search

Enc Transaction Request 1 | Enc Transaction Request 2 | RLV Transaction | Transaction Comments

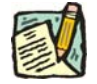

**NOTE:** Not all of the following fields will be used with all transactions entered through **Enc Other Transaction Request**.

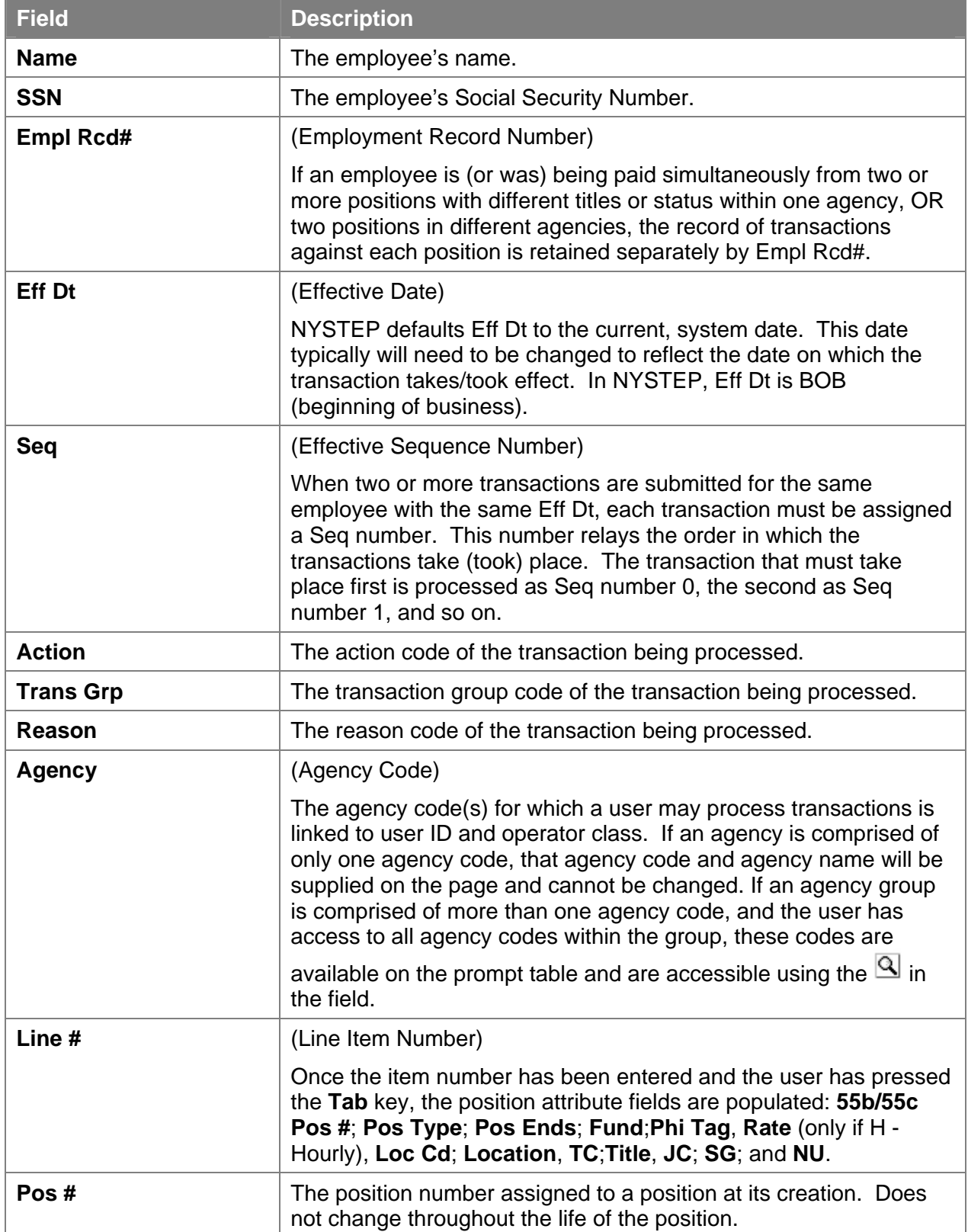

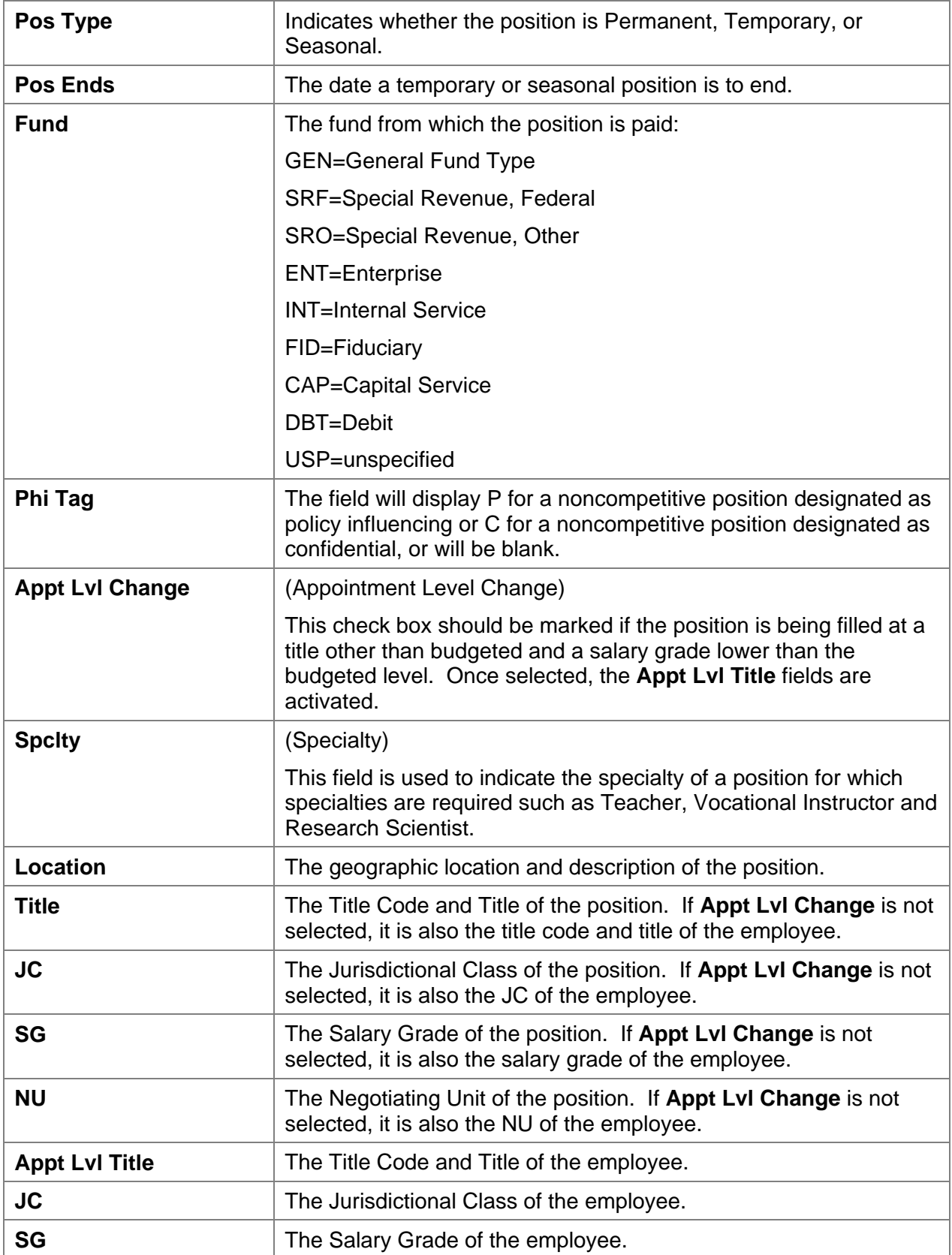

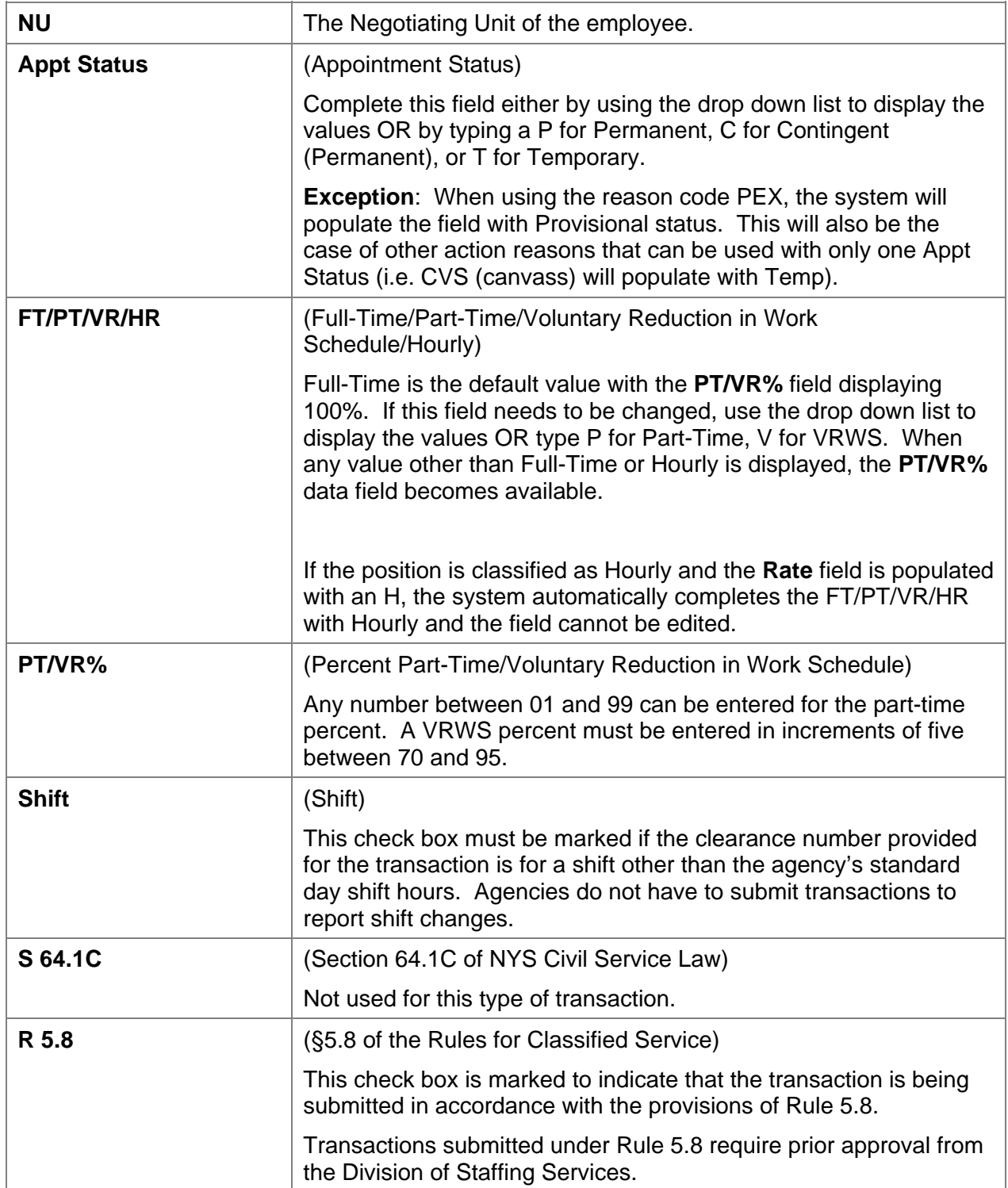

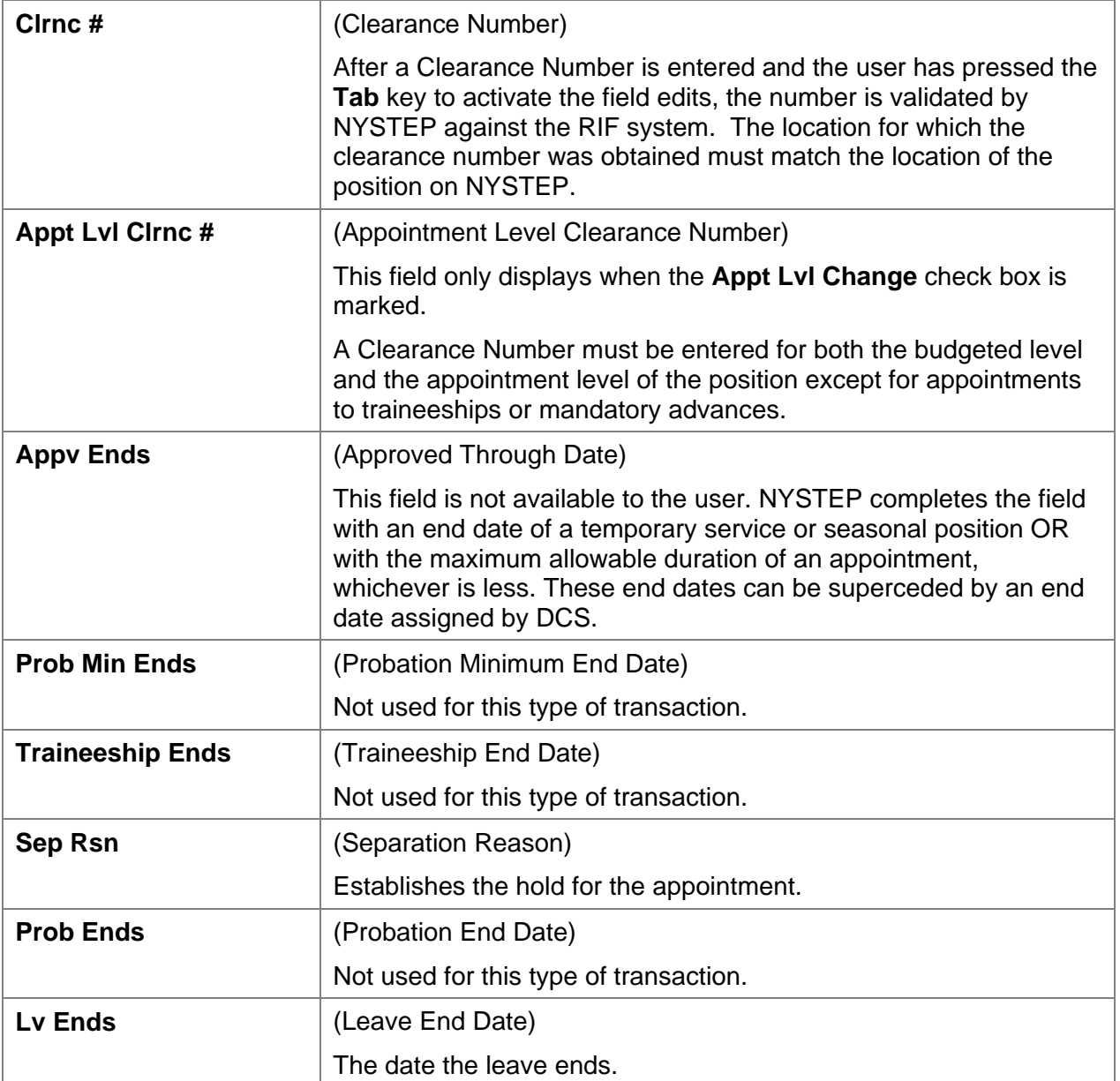

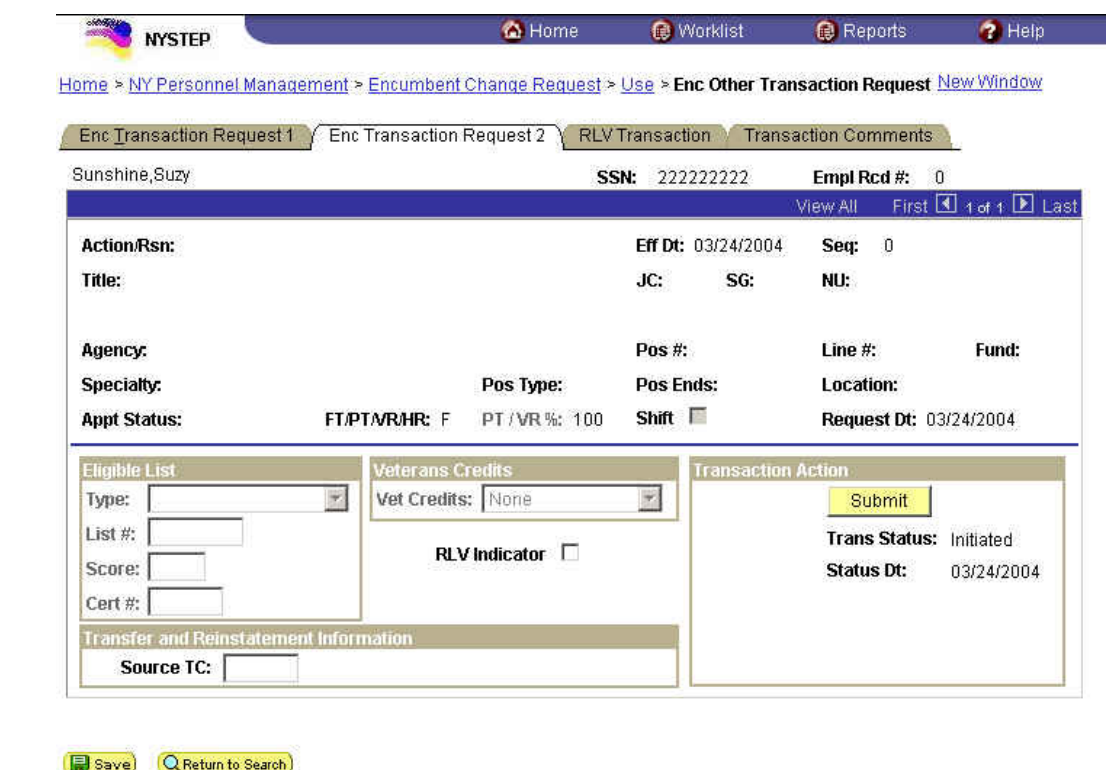

#### **Enc Transaction Request 2 Page Field Descriptions**

Enc Transaction Request 1 | Enc Transaction Request 2 | RLV Transaction | Transaction Comments

The top half of the **Transaction Request 2** page displays information captured from **Transaction Request 1**. No data entry is available in this section.

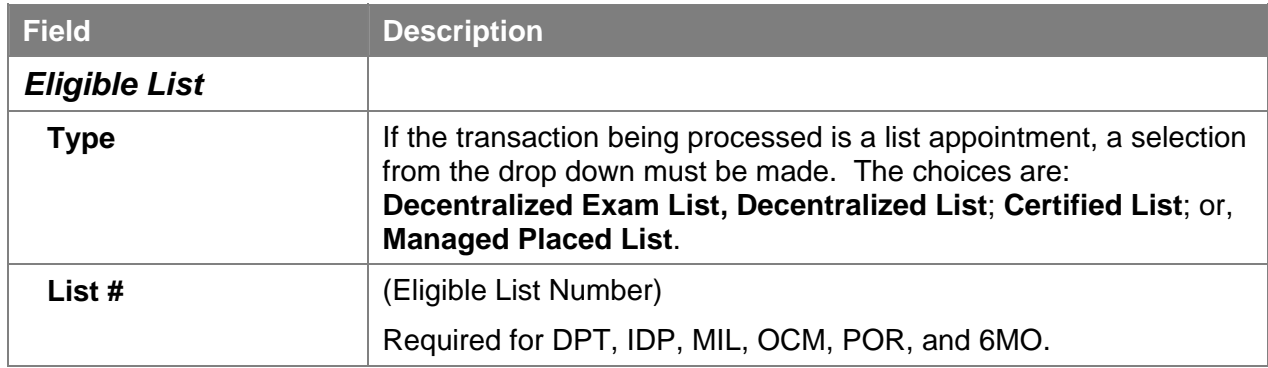

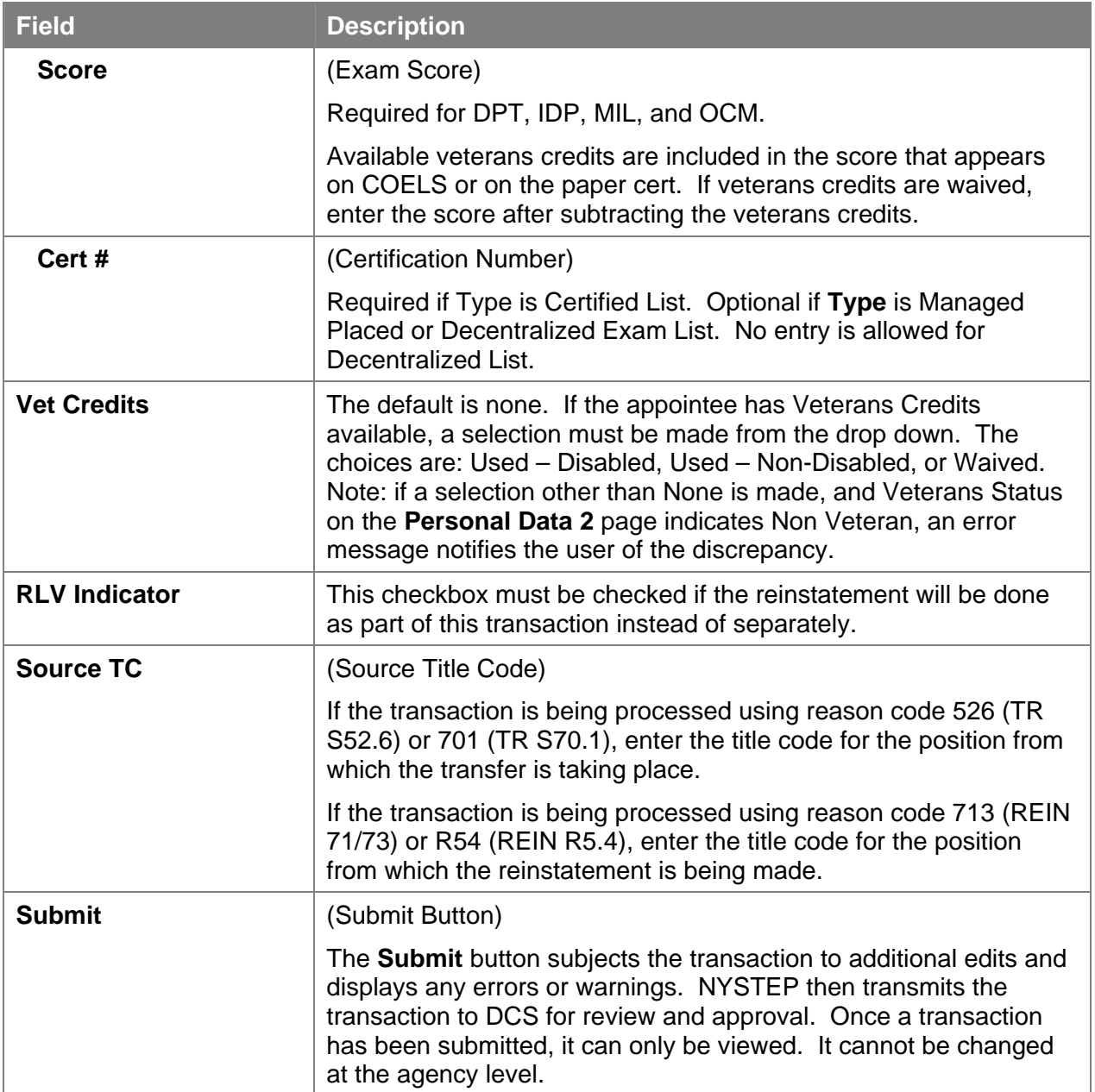

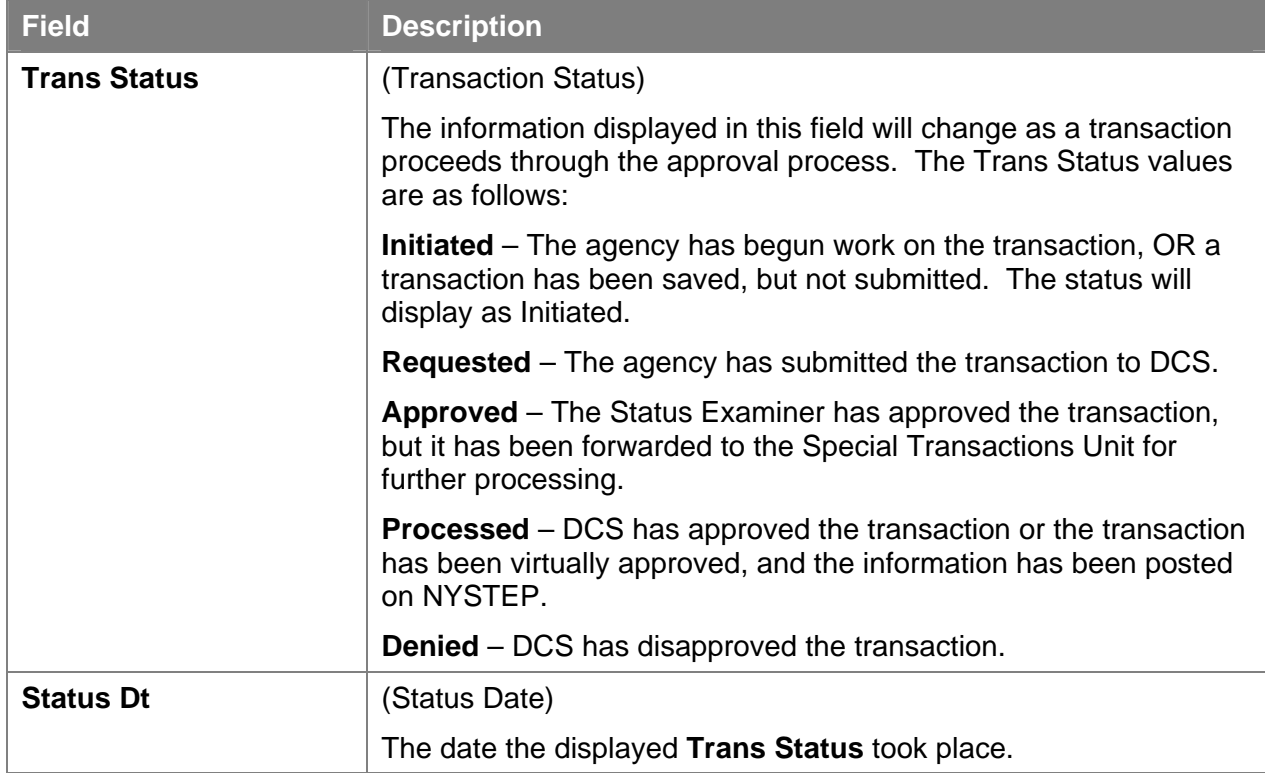

#### **RLV Transaction Page Field Descriptions**

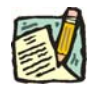

**NOTE:** The **RLV Transaction** page is only used if the **RLV Indicator** checkbox on **Transaction Request 2** page is marked in order to process the reinstatement as part of the Appoint Continue transaction. For field definitions and instructions on how to complete the page, see the *Appoint Continue Rein Leave Combo* section in this chapter.

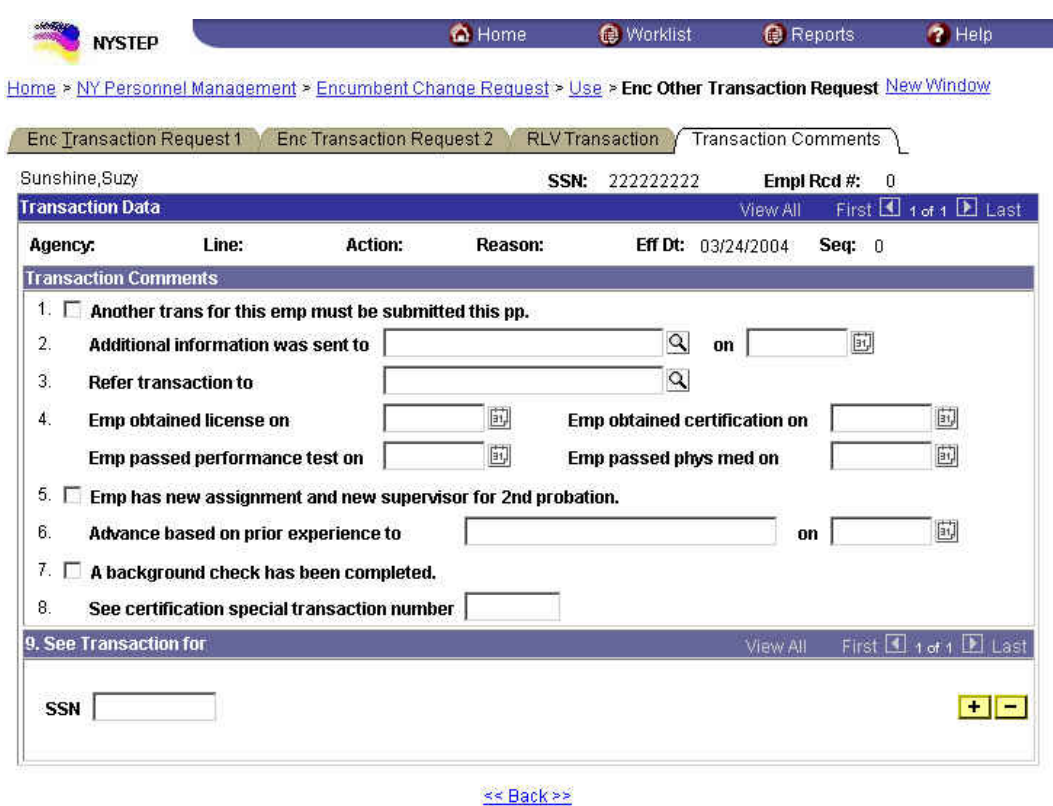

### **Transaction Comments Page Field Descriptions**

All personnel Transaction Request components have a Transaction Comments page. Agencies can use this page to convey specific information with a transaction. While none of the fields on this page are required, using the Transaction Comments page will decrease the number of telephone, email, or faxed communications between agencies and the Status Examiners and Staffing Services Representatives.

There are nine different numbered comments on this page. The following is a description when to use the different comments.

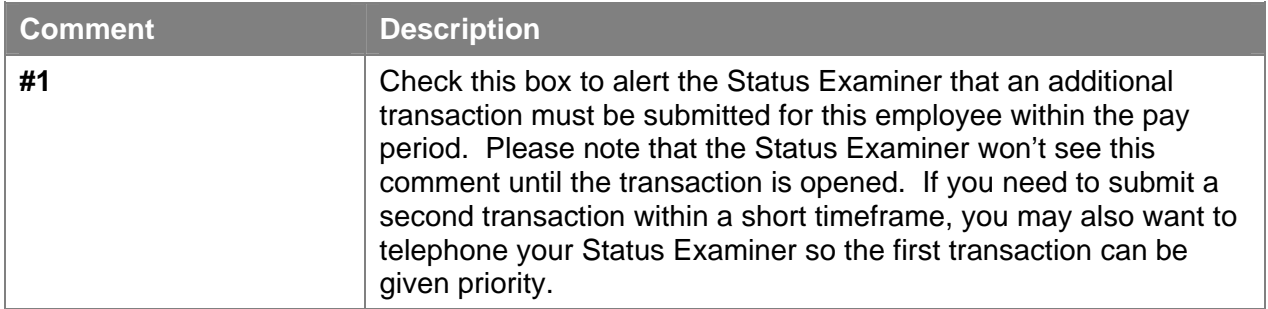

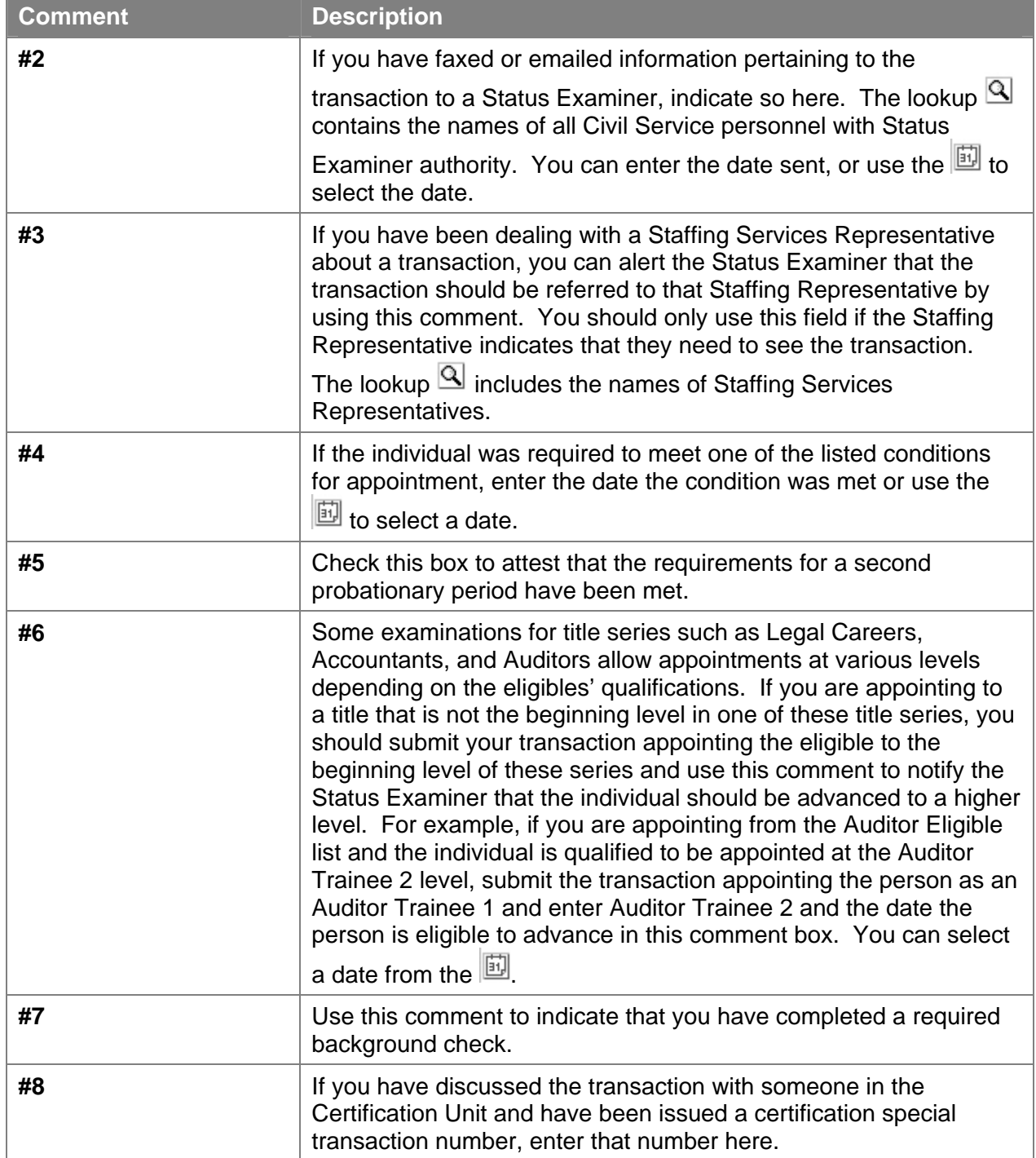

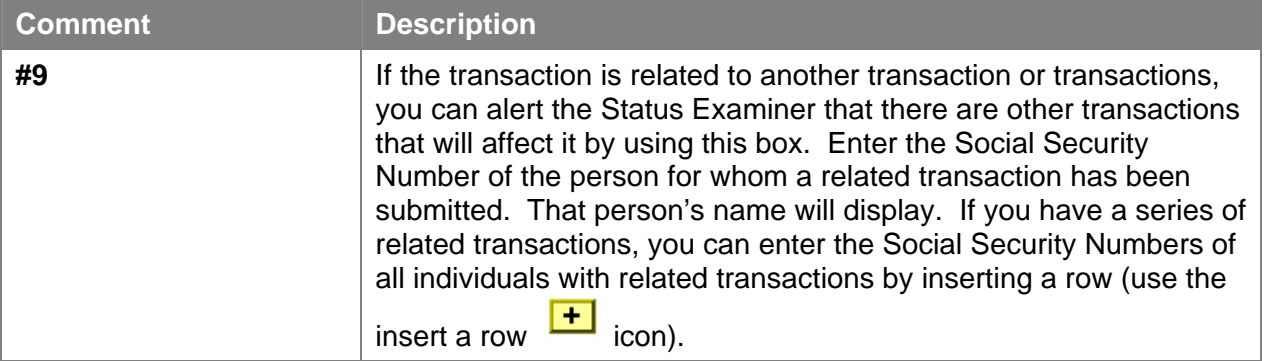

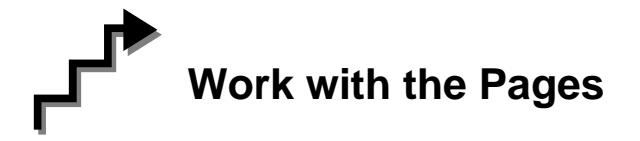

- **1.** If the page is not blank, click the Insert Row icon to retrieve a blank page on which to enter the appointment information.
- **2.** The **Eff Dt** field defaults to the system date. Press **Tab** to accept this date or click on the **the contract a new effective date.** Press **Tab.**

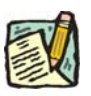

- **NOTE:** A transaction may be processed up to 30 days in advance of the effective date. However, all business rules regarding RIF (re-employment list) clearance remain in place.
- **3.** In the **Seq** field, the default value of 0 is displayed. Press **Tab** if this value is correct. If other transactions have been submitted with the same effective date, enter the correct sequence number and press **Tab**.
- **4.** In the **Action** field, enter the code  $HLD$  or click the  $\mathbb{Q}$  to select the appropriate action code. Press **Tab**.
- **5.** In the **Trans Grp** field, click the  $\boxed{Q}$  to select the appropriate Transaction Group. Press **Tab**.
- **6.** In the **Reason** field, click the  $\boxed{Q}$  to select the appropriate reason code. Press **Tab**.

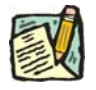

**NOTE:** The three-character codes are displayed in the data entry fields and the Short Description to the right.

Based on the Action/Trans Grp/Reason code combination, sections of the

page become inactive.

- **7.** If you have access to just one agency, that agency code is displayed in the **Agency** field. Press **Tab**.
- **8.** If an agency group is available, in the **Agency** field, enter the appropriate code or click the  $\mathbb{Q}$  to access the Lookup list. Press **Tab.**
- **9.** Enter the **Line #** field, enter the line item number for the position. Press **Tab**.

**NOTE:** The various attributes for the position are supplied by NYSTEP (**Pos #**, **Pos Type**, **Pos Ends**, **Loc Cd**, **Fund, Loc**, **JC**, **SG**, **NU and 55B/C and Phi Tag indicator** if any). The cursor is now positioned at the **Appt Lvl Change** field.

#### **10. Appt Lvl Chg**

If the employee is being appointed at the budgeted level, press **Tab** to move to the next field.

OR

If the employee is being appointed to a title other than then budgeted level and salary grade, click the check box to mark **Appt Lvl Chg**. Press **Tab** to move to the next field.

- **11.** If the **Spclty** field is gray, proceed to next step. If not, click the  $\blacksquare$  to display a list of valid values. Use the mouse to highlight the appropriate Specialty and double click to select. Press **Tab**.
- **12.** If **Appt Lvl Change** was selected, enter the title code, JC, SG, and NU. Press **Tab**.
- **13.** In the **Appt Status** field, click the  $\blacksquare$  and select the appropriate status.
- **14. FT/PT/VR/HR** (The default value displayed is Full-Time.)

If the employee will be working Full-Time, press **Tab** to accept the value.

If the position is designated as such, **Hourly** displays and the user cannot edit the field. The **PT/VR%** field is gray.

If the employee will be working Part-Time, click the  $\blacksquare$  and select Part-Time. Press **Tab** to move to **PT/VR%** field and enter the appropriate percent.

If the employee will be working VRWS, click the  $\Box$  and select VRWS. Press **Tab** to move to the **PT/VR%** field and enter the appropriate percent.

- **15.** If the employee will be working other than the normal daytime hours of the agency, click the **Shift** checkbox to indicate Shift. Press **Tab**.
- **16. S64.1C** check box is gray. Press **Tab**.
- **17.** If the employee is being appointed under Rule 5.8, check the **Rule 5.8** field to mark.
- **18.** In the **Clrnc #** field, enter a valid clearance number. Press **Tab**.
- **19.** In the **Appt Lvl Clrnc #** field, provided that the appointment is not for a traineeship or mandatory advance, enter a valid appoint level change clearance number. (Field will only display if **Appt Lvl Change** was marked.) Press **Tab**.
- **20.** If appropriate, check the **Prob Waived** checkbox to mark.
- **21.** In the **SEP Reason** field, enter the SEP reason.
- **22.** Click the page tab labeled **Enc Transaction Request 2**.
- **23.** If applicable, click on the **Type** field, click the **T** and select the appropriate value. Press **Tab**.
- **24.** If applicable, in the **List #** field, enter the valid List #. Press **Tab**.
- **25.** If applicable, in the **Score** field, enter the employee's exam Score. Press **Tab**.
- **26.** If Certified List was selected in the **Type** field, enter a valid Cert #. This field is required for Certified but optional for Managed Placed. Press **Tab**.
- **27.** If applicable, in the **Vet Credits** field click the  $\mathbf{\Sigma}$  to select a value. The default value is None. Press **Tab**.
- **28.** If processing an Appoint Continue Rein Leave Combo transaction, click the **RLV Indicator** checkbox.

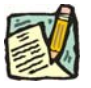

- **NOTE:** If the RLV Indicator checkbox was checked, follow the instructions in the *Appoint Continue Rein Leave Combo* section of this chapter to complete the fields on the **RLV Transaction** page before Submitting the transaction.
- **29.** If applicable, in the **Source TC** field, enter the appropriate title code.
- **30.** If necessary, click on the **Transaction Comments** page tab and add any comments.

**31.** Press the **Submit** button displayed on the **Enc Transaction Request 2** page to transmit the request.

OR

**32.** Click **E** save to Save if additional review or internal approval is needed.

Remember, transaction requests that have been saved but not submitted cannot be processed by DCS. Refer to the *Reviewing, Revising and Deleting Transactions* chapter for further instructions.

## **Appoint Continue Rein Leave Combo (one transaction)**

If appointing an individual and placing them on an immediate leave and reinstating them within 30 days of the effective date of the appointment, the user may be able to process an Appoint Continue Rein Leave Combo transaction (single transaction). If the reinstatement is being done as part of the appointment transaction, data fields on the **RLV Transaction** page must be filled in.

Appoint Continue Rein Leave Combo transaction can be used for any of the following Action Reasons. The appointment must also be in the same Agency Code where the employee currently works, otherwise, the reinstatement must be done as a separate transaction (instructions follow the combo instructions).

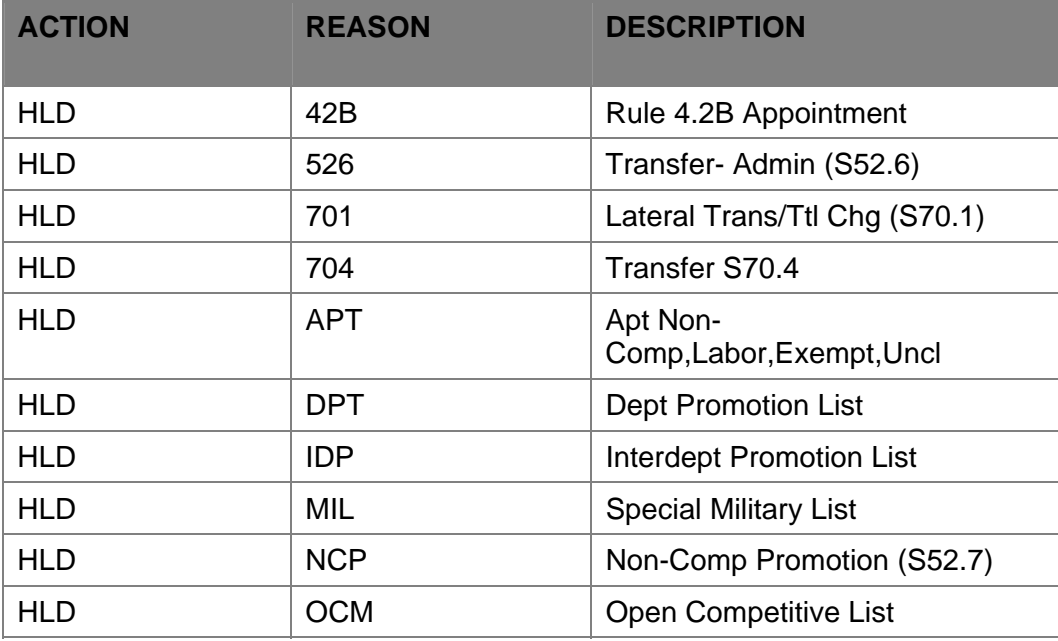

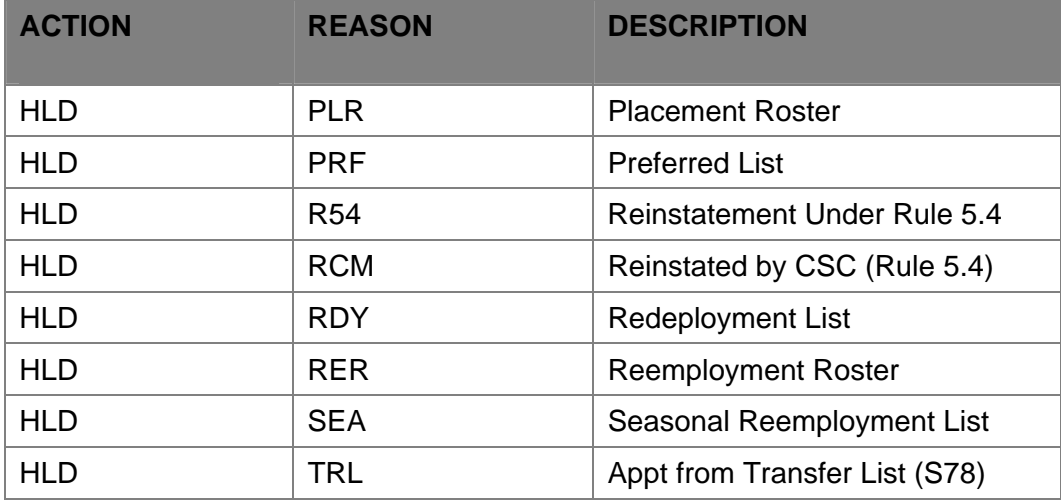

## **RLV Transaction Page Field Descriptions**

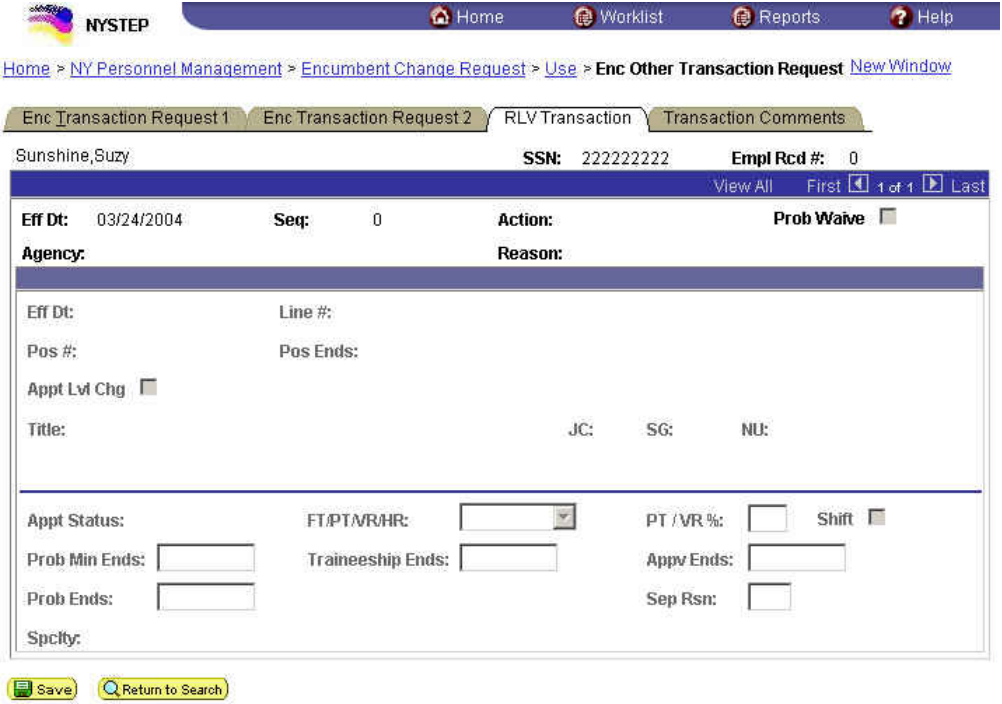

Enc Transaction Request 1 | Enc Transaction Request 2 | RLV Transaction | Transaction Comments

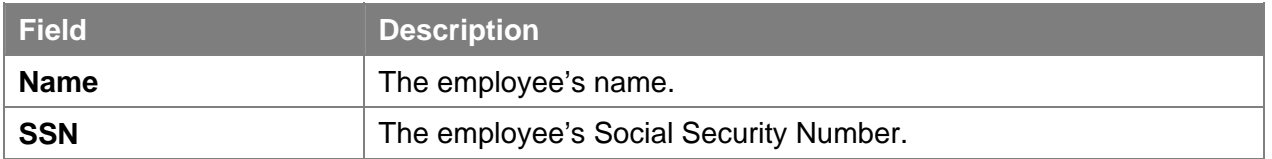

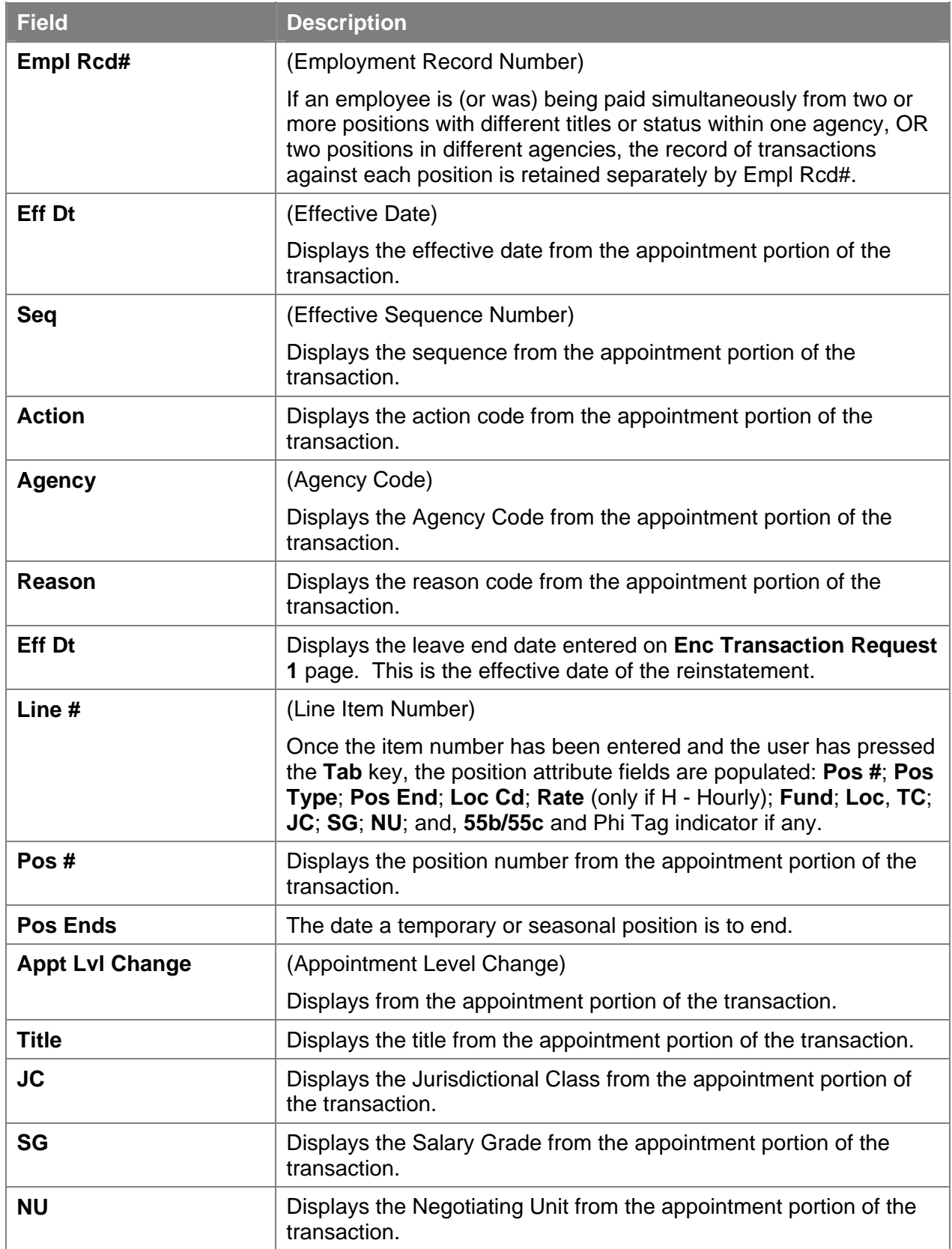

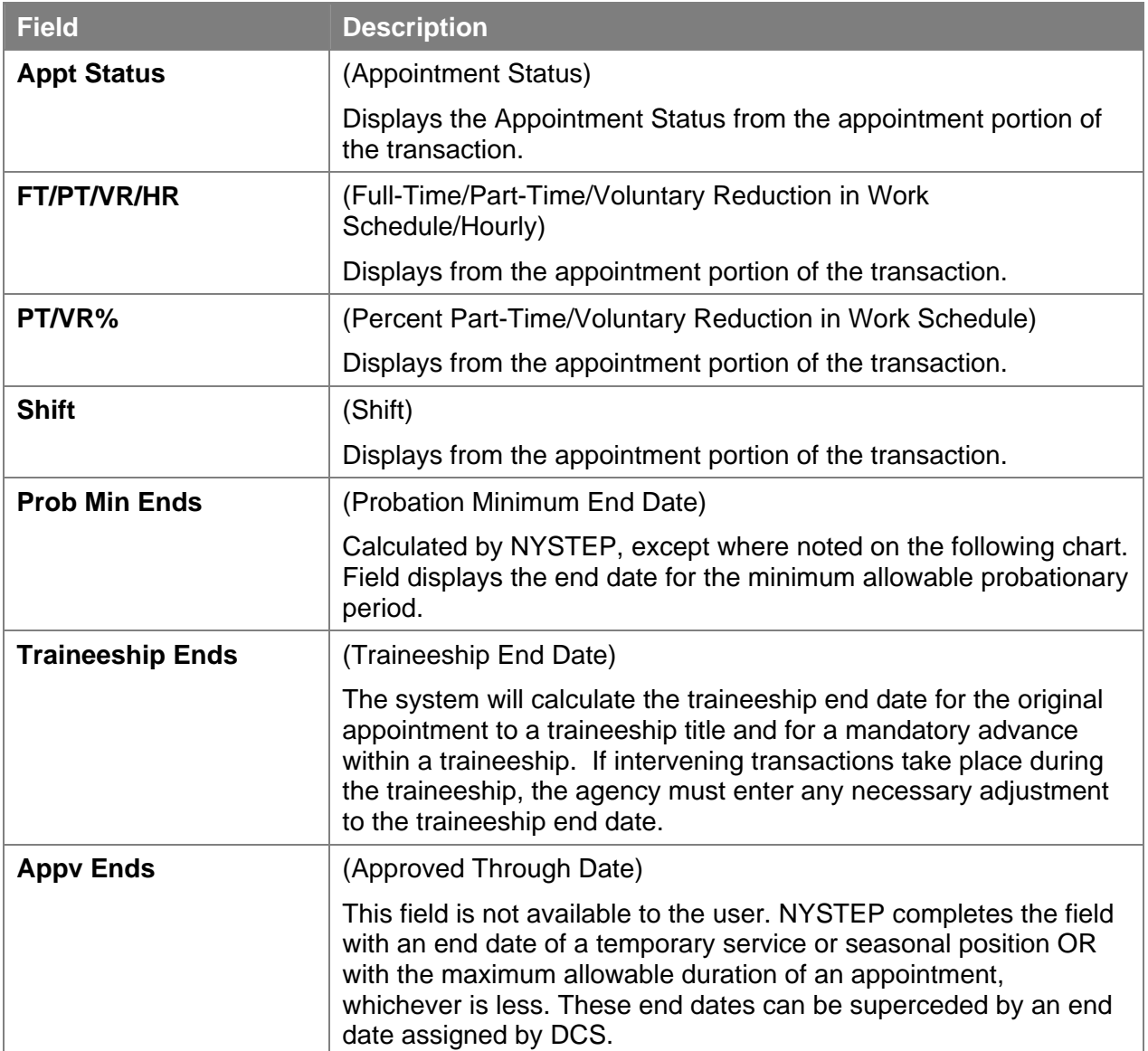

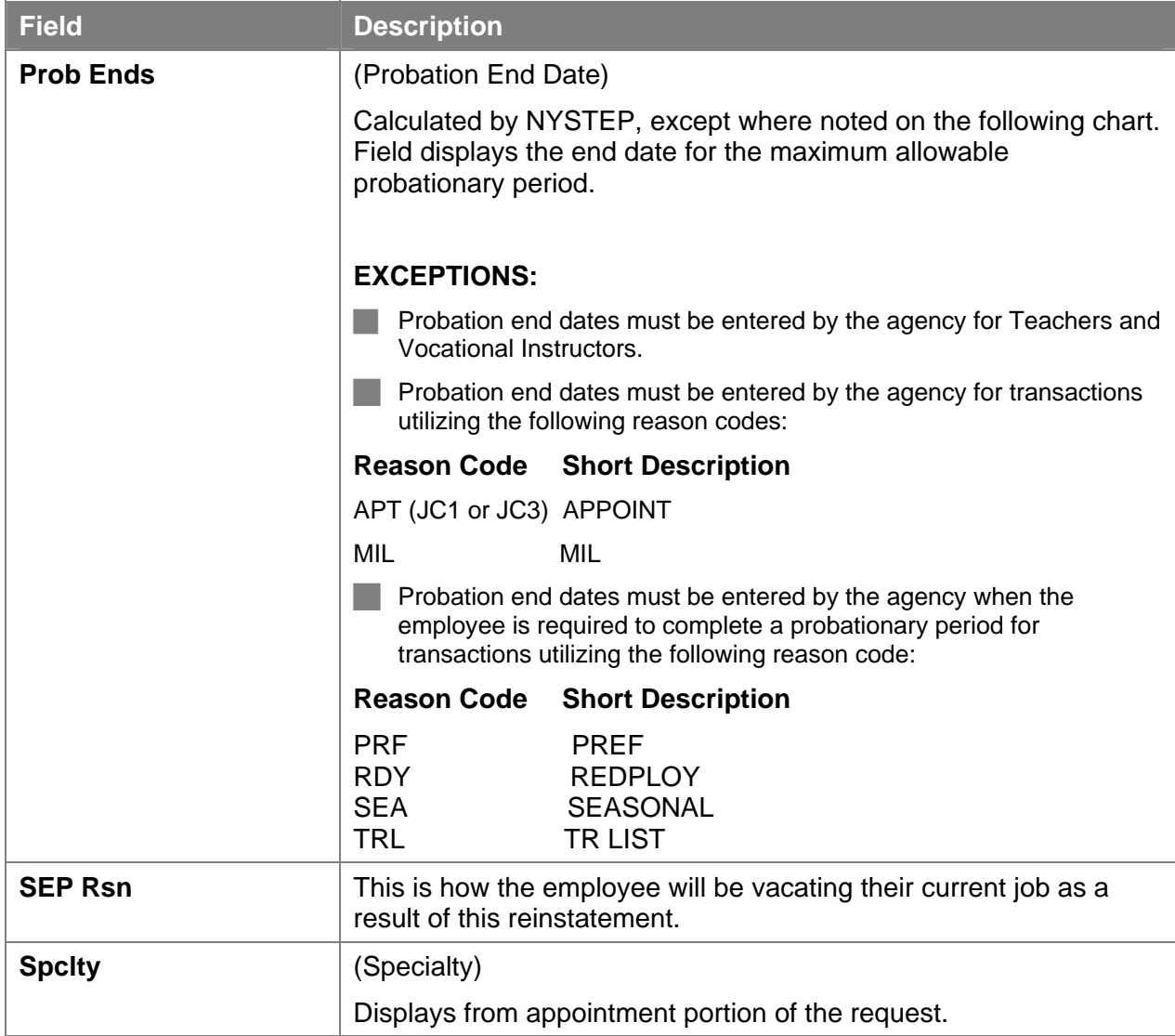

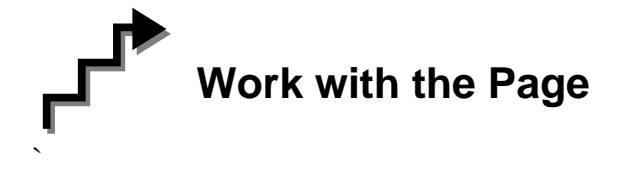

- **1.** Click the **RLV Transaction** page tab or the RLV Indicator on the Transaction Request 2 page.
- **2.** If applicable, in the **Prob Min Date** field, enter the Prob Min Date. Press **Tab**.
- **3.** If applicable, in the **Prob End Date** field, enter the Prob End Date. Press **Tab**.
- **4.** If applicable, in the **Traineeship Ends** field, enter the traineeship end date. Press **Tab**.
- **5.** In the **Sep Reason** field, click the **a**nd select a Sep Reason.
- **6.** If necessary, click on the **Transaction Comments** page tab and add any comments.

The transaction is now complete. Review the data on all pages and make corrections.

**7.** Press the **Submit** button displayed on the **Enc Transaction Request 2** page to transmit the request.

OR

8. Click **B** save if additional review or internal approval is needed.

## **Reinstate From an Appoint Continue (separate transaction)**

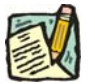

**NOTE:** Follow the instructions below if you are reinstating from an Appoint Continue and did not process an Appoint Continue Rein Leave Combo transaction. Be sure to follow the appropriate instructions below, depending on whether the hold is in the same agency or a different agency from where the employee is working.

#### **Hold is in the same agency where the employee is currently working:**

**1.** Click **NY Personnel Management**, **Incumbent Change Request**, **Use**, **Other Transaction Request**.

*The Other Transaction Request search dialog page displays.* 

**2.** Enter the necessary information for the employee in the search dialog box. Click **Search**.

*The Transaction Request 1 page displays* 

- **3.** Click the  $\begin{array}{|c|c|c|c|c|} \hline \textbf{F} & \textbf{t}_0 & \textbf{t}_0 \\ \hline \end{array}$  to insert a new row.
- **4.** In the **Eff Dt** field, enter the effective date.
- **5.** In the **Action** field, enter *IAG*.
- **6.** In the **Trns Grp** field, enter *RNS*.
- **7.** The **Reason** field, will populate with *RLV*.
- **8.** In the **Line #** field, enter a line number.

#### **9. Appt Lvl Chg**

If the employee is serving at the budgeted level, this field will be gray and the cursor will be in the FT/PT/VR/HR field.

OR

If the employee is being appointed to a title other than the budgeted level the **Appt Lvl Chg** field will be checked and gray.

- **10.** The **Spclty** field is gray and displays the current value, or will be blank. Proceed to the next step.
- **11.** If **Appt Lvl Change** is checked, the title code of the employee's current hold and JC will display and gray. **SG** and **NU** must be entered. Press **Tab**.
- **12.** In the **Appt Status** field, enter the appointment status.
- **13.** If **FT/PT/VR/HR** was hourly, and is no longer hourly, hourly displays and an error message will appear if not changed to FT or PT or VRWS. If it wasn't hourly, and is now, hourly will display and gray and the **%** field will gray and be blank; otherwise, it will display the prior value and can be changed. The  $\%$  field will be 100 and will gray if full. The field will be open for **PT/VR%**.
- **14.** In the **SEP Reason** field, enter a SEP Reason (in this case it would be the reason they are leaving their current job).
- **15.** If necessary, click on the **Transaction Comments** page tab and add any comments.

The transaction is now complete. Review the data on all pages and make corrections.

**16.** Press the **Submit** button displayed on the **Transaction Request 2** page to transmit the request.

OR

**17.** Click **E** save to Save if additional review or internal approval is needed.

#### **Hold is in a different agency from where the employee is currently working:**

**1.** Click **NY Personnel Management**, **Incumbent Change Request**, **Use**, **Cross Agency Appt Request**.

*The Cross Agency Appt Request search dialog page displays.* 

**2.** Enter the necessary information for the employee in the search dialog box. Click **Search**. *The Transaction Request 1 page displays* 

**3.** Click the  $\begin{array}{|c|c|c|c|c|} \hline \textbf{F} & \textbf{t}_0 & \textbf{t}_0 \\ \hline \end{array}$  to insert a new row.

- **4.** In the **Eff Dt** field, enter the effective date.
- **5.** In the **Action** field, enter *XAG*.
- **6.** In the **Trns Grp** field, enter *RNS*.
- **7.** In the **Reason** field, enter *RLV*.
- **8.** In the **Line #** field, enter a line number.
- **9. Appt Lvl Chg**

If the employee is serving at the budgeted level, this field will be gray and the cursor will be in the FT/PT/VR/HR field.

OR

If the employee is being appointed to a title other than the budgeted level the **Appt**  Lvl Chg field will be checked and gray.

- **10.** The **Spclty** field is gray and displays the current value, or will be blank. Proceed to the next step.
- **11.** If **Appt Lvl Change** is checked, the title code of the employee's current hold and JC will display and gray. **SG** and **NU** must be entered. Press **Tab**.
- **12.** In the **Appt Status** field, enter the appointment status.
- **13.** If **FT/PT/VR/HR** was hourly, and is no longer hourly, hourly displays and an error message will appear if not changed to FT or PT or VRWS. If it wasn't hourly, and is now, hourly will display and gray and the **%** field will gray and be blank; otherwise, it will display the prior value and can be changed. The **%** field will be 100 and will gray if full. The field will be open for **PT/VR%**.

**14.** If necessary, click on the **Transaction Comments** page tab and add any comments.

The transaction is now complete. Review the data on all pages and make corrections.

- **15.** Press the **Submit** button displayed on the **Transaction Request 2** page to transmit the request.
- OR
- **16.** Click **E** save to Save if additional review or internal approval is needed.